# ScienceLogic

# Classic Maps (Views)

SL1 version 12.1.0

## Table of Contents

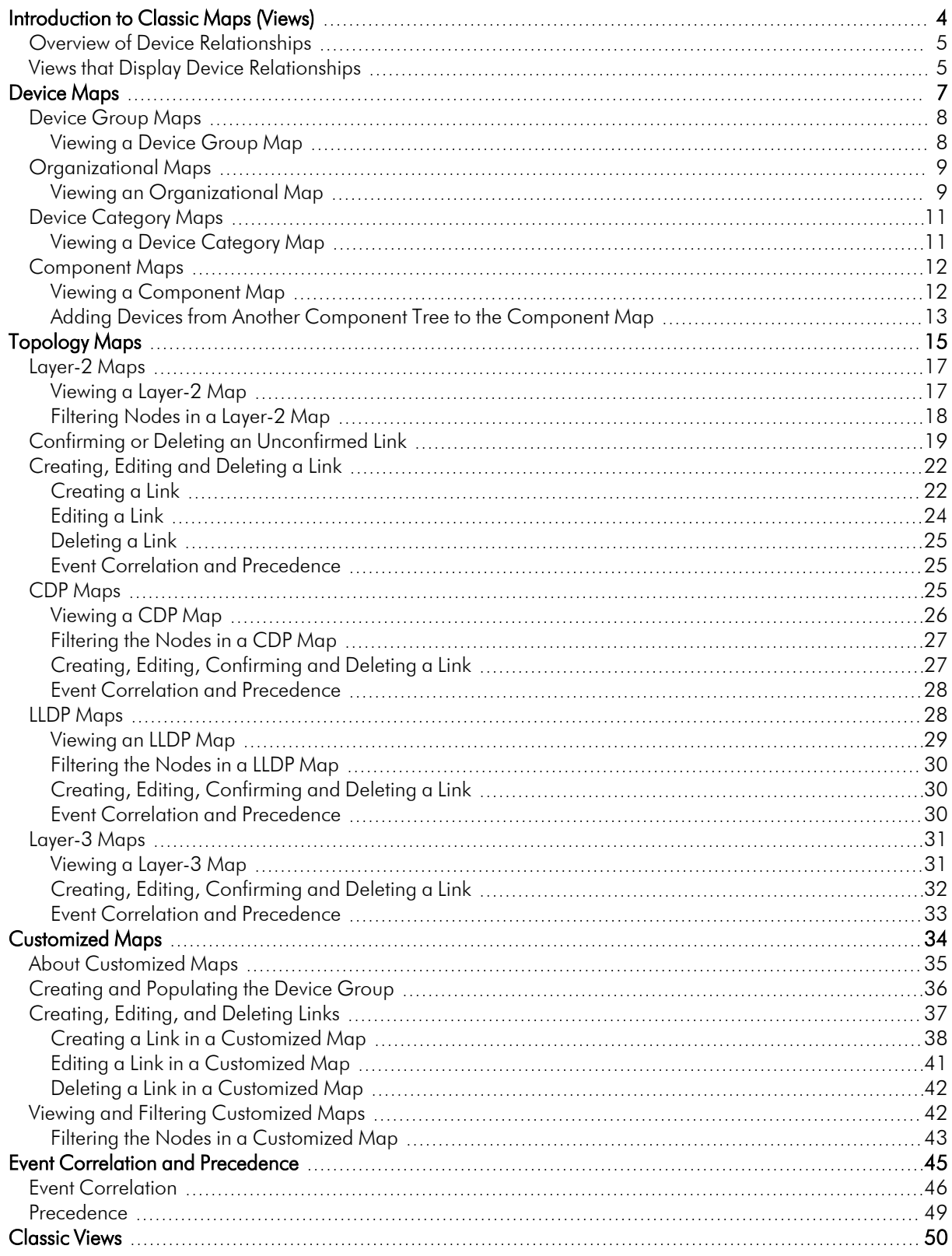

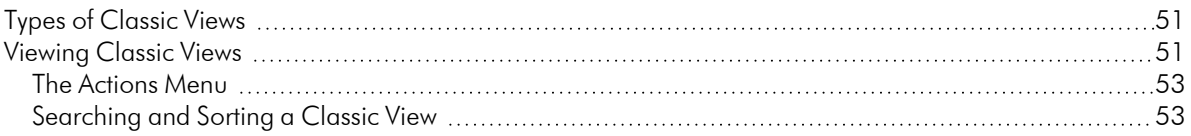

# **Chapter**

**1**

## <span id="page-3-0"></span>**Introduction to Classic Maps (Views)**

#### **Overview**

A *Classic Map (View)* is a graphical representation of a group of devices. The Classic Maps page (Maps > Classic Views, formerly the [Views] tab in the classic user interface) allows you to view and edit maps and relationships between devices and virtual infrastructure. In SL1, views are organized by device group, organization, device category, component maps, Layer-2 topology, CDP topology, LLDP topology, Layer-3 topology, or Virtual Infrastructure (VMware and virtual machines).

In the classic user interface only, you can also create your own classic maps with your most important devices, and add images, text, links, and shapes to customize your maps.

Use the following menu options to navigate the SL1 user interface:

- To view a pop-out list of menu options, click the menu icon  $( = )$ .
- To view a page containing all of the menu options, click the Advanced menu icon ( $\cdots$ ).

This chapter covers the following topics:

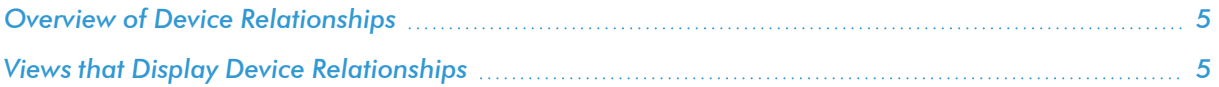

### <span id="page-4-0"></span>Overview of Device Relationships

SL1 automatically defines parent and child relationships for certain devices. Users can also manually define some types of relationships. Devices can have the following types of relationships:

- Layer-2 devices and their clients. Layer-2 relationships are automatically discovered by SL1 and can be created in the **Subnet Map (L2)** page (Maps  $>$  Classic Maps  $>$  Topology Maps  $>$  Layer-2).
- Layer-3 devices and layer-2 devices. Layer-3 relationships are automatically discovered by SL1 and can be created in the Layer 3 Map page (Maps  $>$  Classic Maps  $>$  Topology Maps  $>$  Layer-3).
- Network devices that use CDP (Cisco Discovery Protocol) and devices that are specified as neighbors in the CDP tables. CDP relationships are automatically discovered by SL1 and can be created in the Subnet Map **(CDP)** page (Maps  $>$  Classic Maps  $>$  Topology Maps  $>$  CDP).
- Network devices that use LLDP (Link Layer Discovery Protocol) and devices that are specified as neighbors in the LLDP tables. LLDP relationships are automatically discovered by SL1 and can be created in the Classic  $Maps > Topology Maps > LLDP page (Maps > Classic Maps > Topology Maps > LLDP).$
- Component devices and their parent devices using Dynamic Application data. For example, virtual machines and their hypervisors.
- Device relationships between root devices, parent devices, and component devices (Component Mapping).
- Device relationships created using Dynamic Application data. For example, the Dynamic Applications in the VMware vSphere and NetApp PowerPacks are configured to create relationships between VMware Datastore component devices and their associated NetApp Volume component devices.
- Generic parent-child relationships, sometimes referred to as Event Correlation relationships or Ad-Hoc relationships, can be manually created. These relationships can be created in the Device Children page for the parent device.

NOTE: SL1 also automatically discovers relationships between VMWare hypervisors and VMWare virtual machines using SNMP data, but *only for legacy versions VMWare ESX 3.5 and VMWare ESX 4.x*.

All device relationships are displayed as child and parent relationships. For example:

- A layer-2 switch is a parent device and a firewall attached to the switch is a child device.
- A layer-3 router is a parent device and a layer-2 switch attached to the router is a child device.
- <span id="page-4-1"></span>• A VMware ESX server is a parent device and a Linux VM on that server is a child device.

#### Views that Display Device Relationships

The following options on the **Classic Maps** page (Maps > Classic Views) display device relationship information. Relationships are displayed in a map only if both the parent device and the child device are displayed in the map:

- **[Organizational](#page-8-0) Maps** display all types of relationships.
- **[Component](#page-11-0) Maps** display component relationships and relationships created using Dynamic Application data.
- <sup>l</sup> *[Layer-2](#page-16-0) Maps* display Layer-2 relationships.
- [Layer-3](#page-30-0) Maps display Layer-3 relationships.
- <sup>l</sup> *[CDP Maps](#page-24-2)* display CDP relationships.
- **.** [LLDP Maps](#page-27-1) display LLDP relationships.
- **[Customized](#page-33-1) Maps** display all types of relationships.

# **Chapter**

**2**

## **Device Maps**

#### <span id="page-6-0"></span>**Overview**

Device maps allow you to view devices by organization, device group, category, and component devices. This makes it easy to visualize and manage devices. You can view and customize these maps, including adding images and text, and can move individual or multiple devices to display the map for your needs. However, you cannot add or delete devices from the device maps. To add or remove devices from the device maps, you must change the organization for a device, change the device group for a device, change the device category for a device, or delete or discover a component device.

NOTE: Some topics in this chapter are relevant to the classic user interface of SL1 only. For more information about using Classic Maps in the SL1 user interface, see the *Maps* manual.

Use the following menu options to navigate the SL1 user interface:

- To view a pop-out list of menu options, click the menu icon  $( = )$ .
- To view a page containing all of the menu options, click the Advanced menu icon ( $\cdots$ ).

This chapter covers the following topics:

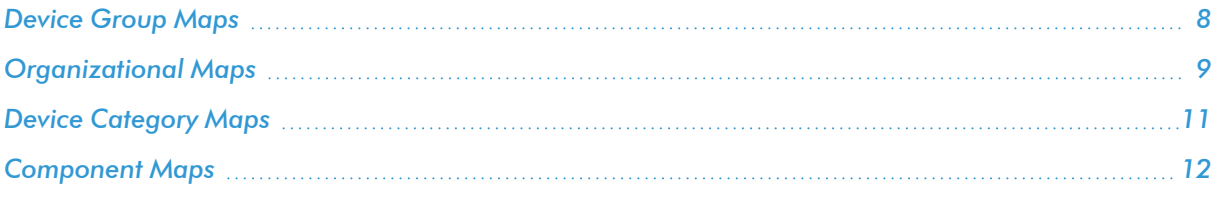

## <span id="page-7-0"></span>Device Group Maps

A device group is a user defined group of devices. Device groups make it easy to configure and manage multiple devices. You can define and edit the configuration of device groups using templates. SL1 will automatically update each view in the Device Group Map page (Maps > Classic Maps > Device Maps > Device Groups) as new devices are added to device groups, and as new device groups are defined. SL1 also updates each view with the latest status and event information.

The Device Group Map page allows you to view the member devices in each device group and also view the relationships between device groups and their sub-groups.

<span id="page-7-1"></span>The Device Group Map page contains buttons, tools, and icons to help view and manage the maps.

#### Viewing a Device Group Map

You can view a device group map from the Device Group Map page. To view an device group map:

- 1. Go to the **Classic Maps** page (Maps  $>$  Classic Maps).
- 2. Expand the sections for Device Maps > Device Groups, and then select a device group. The Device Group Map page appears and displays a map of the organization and its member devices:

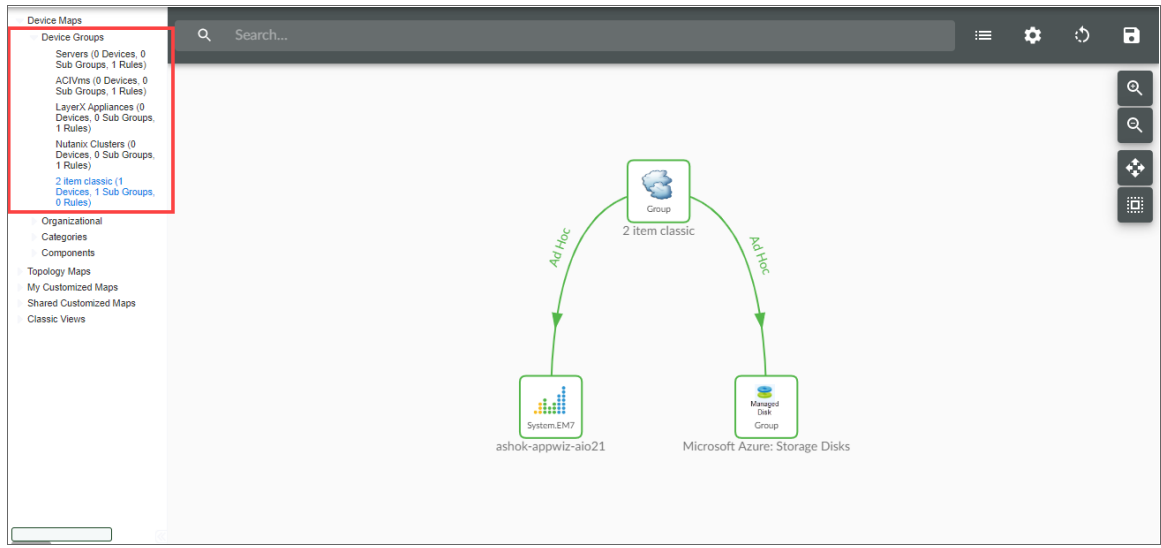

- The allows you to find one or more devices in the map. You can enter a string, and SL1 will highlight only the devices that have a device name that matches the string.
- Each device group and each member device appears as an icon.
- Each view contains a parent device group, represented by an icon with a cloud image. All devices and sub-groups radiate from this device group.
- Each member device is connected to its device group with a line. The color of the line specifies the device's current state. The state reflects the event of the highest severity for the device.
- When the view appears, you can view and reposition the components. The view can be edited and rearranged using drag-and-drop features. Devices and sub-groups can be repositioned for easier reading, if necessary.
- Mousing over a device displays its name, IP address, device type, and device category.
- Mousing over a device group displays its name.
- To toggle between the view of the parent device group and the view of a sub-group, you can select a view from the drop-down menu in the upper right.

#### <span id="page-8-0"></span>Organizational Maps

The **Organizational Map** page allows you to view devices by organization. This makes it easy to visualize and manage devices in organizations. If devices in the organization include relationships created by Dynamic Applications, these relationships are displayed in the map. If devices in this organization include CDP, LLDP, layer-2, or layer-3 relationships, they are included in the map.

All elements, policies, events, tickets, and users in SL1 are associated with an organization. An organization is a group for managing elements and user accounts. You can define organizations by geographic area, departments, types of devices, or any structure that works best for your needs. The minimum characteristics of an organization consist of:

- A unique name
- Users who are members of the organization
- Elements, such as devices, associated with the organization

SL1 automatically updates the Organizational Maps as new devices are added to organizations and as new organizations are defined. SL1 also updates each map with the latest status and event information.

To select an Organizational Map, go to the **Classic Maps** page (Maps > Classic Maps), expand the links for Device Maps > Organizational, and then select an organization. The Organizational Map page appears and displays a map of the selected organization and its devices.

#### <span id="page-8-1"></span>Viewing an Organizational Map

You can view an organizational map from the Organizational Map page. To view an organizational map:

1. Go to the **Classic Maps** page (Maps  $>$  Classic Maps).

2. Expand the sections for Device Maps > Organizational, and then select an organization. The Organizational Map page appears and displays a map of the organization and its member devices:

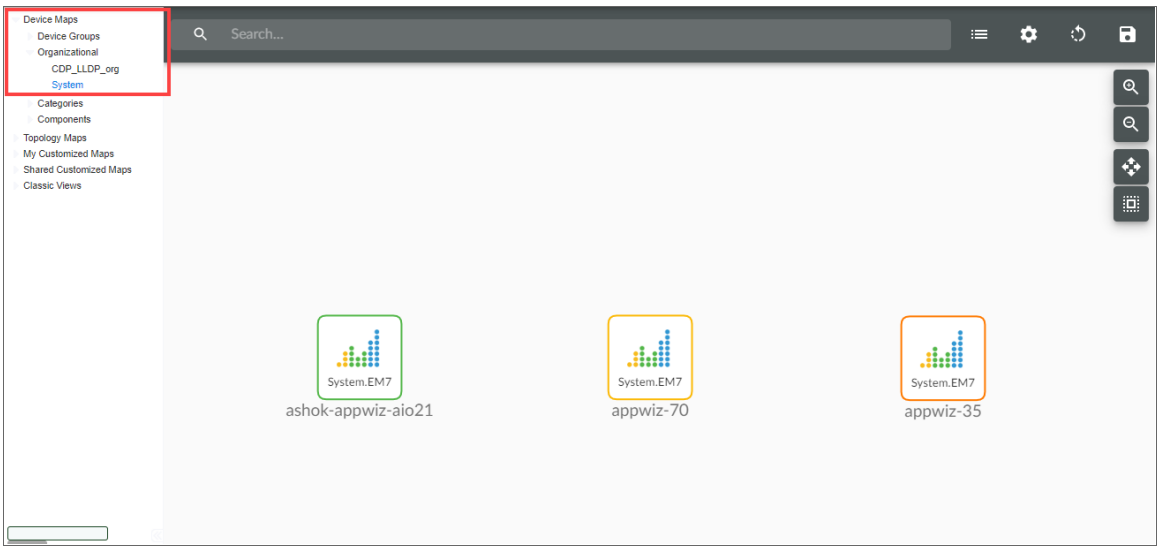

- The allows you to find one or more devices in the map. You can enter a string, and SL1 will highlight only the devices that have a device name that matches the string.
- Each member device appears as an icon in the map.
- The Organizational Map page for an organization also displays the relationships between devices in the organization. This includes:
	- <sup>o</sup> Layer-2 devices and their clients
	- <sup>o</sup> Layer-3 devices and layer-2 devices
	- <sup>o</sup> Component devices and their parents, e.g. virtual machines and their hypervisors
	- <sup>o</sup> Network devices that use CDP (Cisco Discovery Protocol) and devices that are specified as neighbors in the CDP tables
	- <sup>o</sup> Network devices that use LLDP (Link Layer Discovery Protocol) and devices that are specified as neighbors in the CDP tables
	- <sup>o</sup> Device relationships created with Dynamic Applications
	- <sup>o</sup> Manually created parent-child relationships that affect event correlation
- 3. When the map appears, you can view and reposition the components. The map can be edited and rearranged using drag-and-drop features. Devices can be repositioned for easier reading, if necessary.
- 4. Mousing over a device displays its name, IP address, device type, and device category.

## <span id="page-10-0"></span>Device Category Maps

The Device Category Map page allows you to view devices by device category. This makes it easy to visualize and manage devices.

A device category is a logical categorization of devices by primary function. SL1 uses device categories to group related devices in reports and views.

Device categories are paired with device classes to organize and describe discovered devices. Device class usually describes the manufacturer. Device category describes the function of the hardware. For example, a device might have a device class of "Microsoft Windows 2000 Server" and a device category of "servers".

To select a Device Category map, go to the **Classic Maps** page (Maps > Classic Maps), expand the links for Device Maps > Categories, and then select a device category. The Device Category Map page appears and displays a map of the selected device category and its devices.

#### <span id="page-10-1"></span>Viewing a Device Category Map

You can view a device category map from the Device Category Map page. To view a device category map:

- 1. Go to the **Classic Maps** page (Maps  $>$  Classic Maps).
- 2. Expand the links for Device Maps > Categories and then select a device category. The Device Category Map page appears and displays a map of the device category and its member devices:

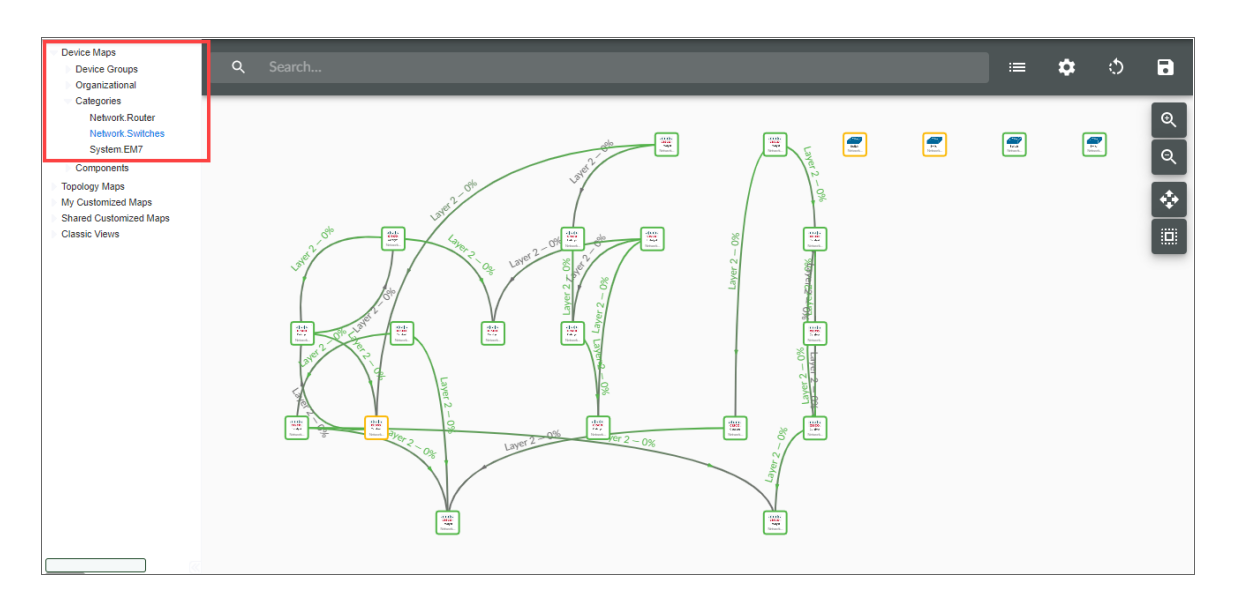

- The allows you to find one or more devices in the map. You can enter a string, and SL1 will highlight only the devices that have a device name that matches the string.
- Each member device appears as an icon in the map.
- <sup>l</sup> When the map appears, you can view and reposition the components. The map can be edited and re-arranged using drag-and-drop features. Devices can be repositioned for easier reading, if necessary.
- Mousing over a device displays its name, IP address, device type, and device category.

#### <span id="page-11-0"></span>Component Maps

The Component Map page allows you to view devices by root node and also view the relationships between root nodes, parent components, and child components. This map makes it easy to visualize and manage root nodes and their components.

NOTE: User accounts of type "user" can view only root nodes and device components that belong to their organization(s).

SL1 uses Dynamic Applications to retrieve data from a management device and discover each entity managed by that management device. SL1 then uses that retrieved data to create a device for each managed entity. In some cases, the managed entities are nested.

- In SL1, a managed entity is called a *component device*. A component device is an entity that runs under the control of a physical management device.
- In SL1, the **root device** is the physical device that manages one or more component devices.
- In SL1, a *parent device* is a device that has associated entities modeled as component devices. A parent device can be either a root device or another component device.

For example, in a Cisco UCS system, SL1 might discover a physical server that hosts the UCS manager. SL1 might discover a chassis as a component device. The chassis is a child device to the physical server; the physical server is the root device. SL1 might also discover a blade as a component device that is part of the chassis. The blade is a child device to the chassis. The chassis is the parent device.

SL1 automatically updates the Component Map as new component devices are discovered. SL1 also updates each map with the latest status and event information.

#### <span id="page-11-1"></span>Viewing a Component Map

You can view a component map from the **Component Map** page. To view a Component Map:

- 1. Go to the **Classic Maps** page (Maps  $>$  Classic Maps).
- 2. Expand the links for Device Maps > Components and then select a root node. The Device Component Map page appears and displays the map of the root node and its component devices.
	- The allows you to find one or more devices in the map. You can enter a string, and SL1 will highlight only the devices that have a device name that matches the string.
	- Each root node and component device appears as an icon.
	- Each map contains a root node. All parent and child devices radiate from this root node.
- Each component device is connected to its parent with a line. The color of the line specifies the device's current state. The state reflects the event of the highest severity for the device.
- When the map appears, you can view and reposition the icons. The view can be edited and rearranged using drag-and-drop features. Root devices and components can be repositioned for easier reading, if necessary.
- Mousing over a device displays its name, IP address (for physical devices), device type, and device category.

NOTE: For a user of type *User*, you can view only root nodes and device components that belong to your organization(s).

#### <span id="page-12-0"></span>Adding Devices from Another Component Tree to the Component Map

You can add a device from another component tree to the map of the current component device.

For example, suppose you have a UCS system. Suppose you are running an ESX server and VMs on one of the blades of the UCS system:

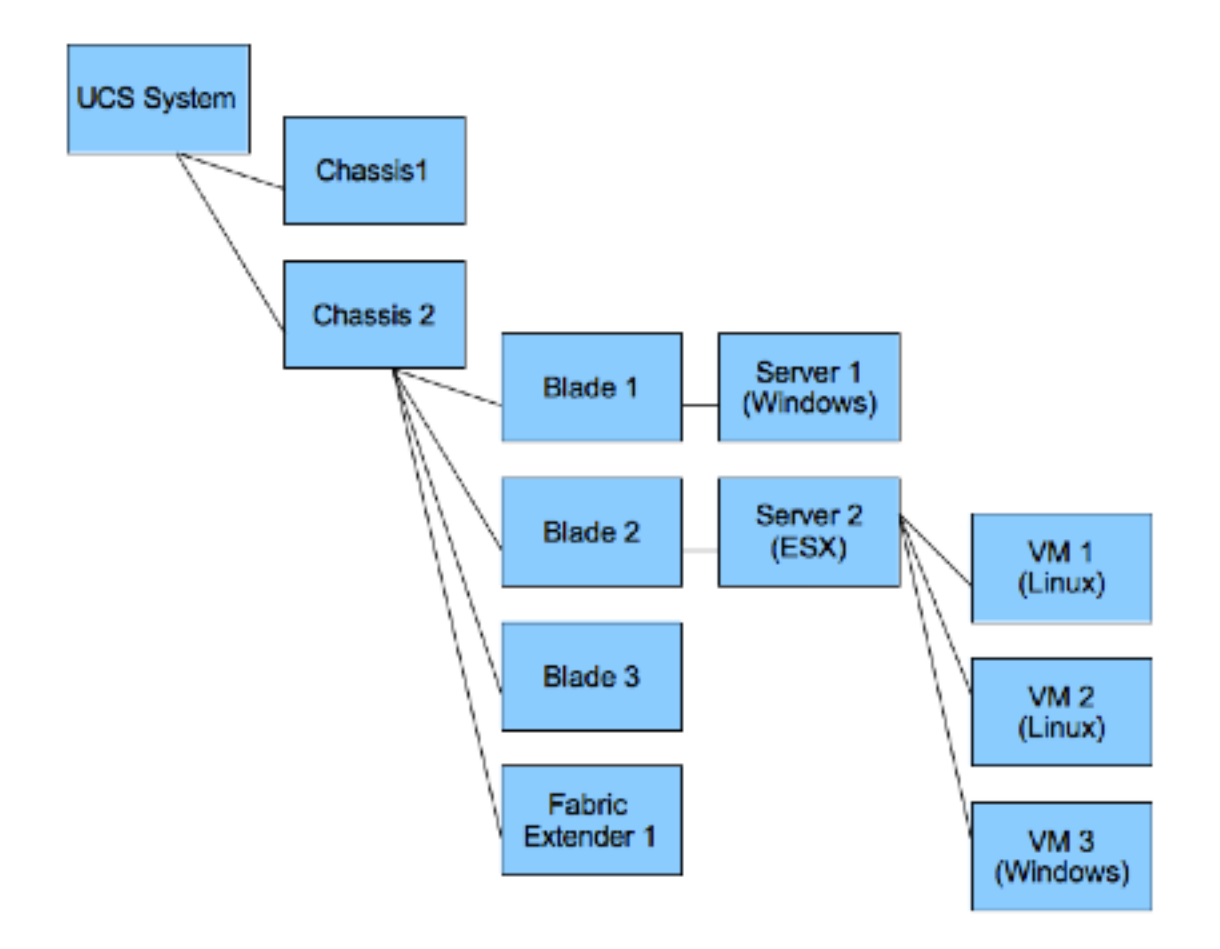

You can add the device where the ESX server resides to the map of the UCS system. To do this:

- 1. Go to the **Component Map** page (Maps > Classic Maps > Device Maps > Components).
- 2. Expand the list of maps. Find the component map to which you want to add a device.
- 3. Select the [Nodes] button. Select the Add Dev icon (in the upper left).
- 4. In the Device Browser modal page, select the root node you want to add to the component map. Select the [Add To Map] button.

NOTE: When you complete these steps, the SL1 system will automatically add all the child devices for the newly added node to the map.

- 5. Select the [Links] button. Click on the parent device and then click on the newly added child device.
- 6. The link you created is an *Event Correlation Override* link. If you want to manually define a parent device and child device for two devices that do not share a Layer-2 link, a Layer-3 link, a CDP link, an LLDP link, or a VMware relationship, you can create an *Event Correlation Override* link between the devices. Additionally, you can then define an event hierarchy for these devices.
- 7. Select the [Save] button.
- 8. Select the [Reset] button to view the changes to the map.

## **Chapter**

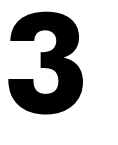

## **Topology Maps**

#### <span id="page-14-0"></span>**Overview**

#### L Download manual as PDF

During discovery, SL1 automatically discovers all networks and subnets in your infrastructure. SL1 then creates graphical representations of these discovered networks and subnets to create topology maps. SL1 creates four types of topology maps:

- Layer-2 Maps
- CDP Maps
- LLDP Maps
- Layer-3 Maps

This chapter will describe each type of map, and how to view and edit each topology map.

Use the following menu options to navigate the SL1 user interface:

- To view a pop-out list of menu options, click the menu icon  $( \equiv )$ .
- To view a page containing all of the menu options, click the Advanced menu icon ( $\,\cdots\,$  ).

This chapter covers the following topics:

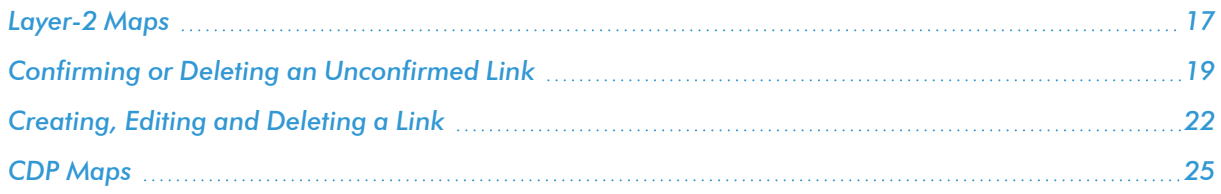

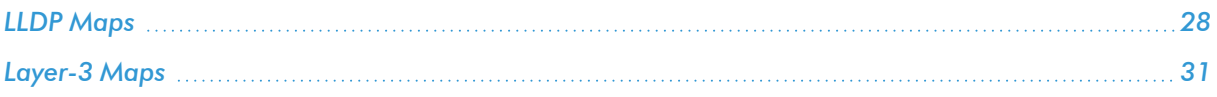

#### <span id="page-16-0"></span>Layer-2 Maps

The Layer-2 Maps page displays a network map, where you can view details and relationships in any layer-2 network that has been discovered by SL1.

Layer-2 networks are unrouted subnets, where devices are identified by MAC addresses (as opposed to routed networks, where devices are identified by IP address). Layer-2 links communicate over the Data Link Layer and use Ethernet and MAC addresses to communicate with devices in the same LAN or WAN.

A layer-2 network map can include:

- Devices of each device category defined in SL1.
- Unknown devices are represented with cloud icons and labeled as "unknown".
- Links between devices.
- Links between networks (created with switches or routers).
- Unknown connections are represented with cloud icons and labeled as "unknown".
- SL1 automatically updates the map as new devices are discovered. SL1 also updates the map with the latest status and event information.

#### <span id="page-16-1"></span>Viewing a Layer-2 Map

To view a layer-2 map:

- 1. Go to the **Classic Maps** page (Maps  $>$  Classic Maps).
- 2. Expand the links for Topology Maps > Layer-2 and then select a network. Depending on the network you select, the layer-2 map will display the following information:
	- The allows you to find one or more devices in the map. You can enter a string, and SL1 will highlight only the devices that have a device name that matches the string.
	- <sup>l</sup> Each device appears as an icon in the map. If a device on a map appears with a question mark icon (?), this means that SL1 has not discovered this device but can detect that the device is linked to a device that SL1 has discovered.

NOTE: If your account is of type "user", you can view only devices that belong to the same organization(s) as your user account.

• Each network device is connected to its parent device with a line. The color of the line specifies the current state of the connection at each end. The state reflects the event of the highest severity for the network connection. For example, a link line that is red on the child end and yellow on the parent end indicates that the interface has a critical event on the child end and a minor event on the parent end.

NOTE: If all or part of a link is white, this means that SL1 could not determine the interface state or device state for that end of the link.

- If you see a cloud icon, this means that SL1 has discovered a connection between two devices but requires confirmation of the link. This occurs when there is an undiscovered device connected between two discovered devices.
- Each device icon has a color outline. The color of the outline specifies the current state of the device. The state reflects the event of the highest severity for the device.
- When the map appears, you can view and reposition the components. The map can be edited and rearranged using drag-and-drop features. Devices and links can be repositioned for easier reading, if necessary.
- Mousing over a device displays its name, IP address, device type, and device category.
- Mousing over a link displays as much of the following information as SL1 can retrieve about both the parent and child interface: MAC address, vendor, interface name, interface alias, and IP address.
- If the nodes in the map are using Extended display (Edit: [Nodes]), you can click on an icon to view events on the device  $(\blacksquare)$ , create a ticket about the device  $(\blacksquare)$ , view the **Device Summary** page (  $\|f\|$ , print a report about the device  $(\blacksquare)$ , or view the **Device Properties** page  $(\lozenge)$ .

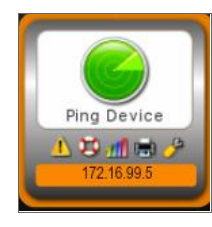

## <span id="page-17-0"></span>Filtering Nodes in a Layer-2 Map

You can use the Filter tool to filter the nodes that are included in the current map.

Selecting the Filter icon  $\left(\frac{1}{2}\right)$  toggles on and off the display of the Node Filters checkboxes.

These checkboxes allow you to filter the nodes included in a map based on whether a device or connection is managed or unmanaged in SL1, whether the node is part of a device group, the status of the device (healthy, notice, minor, major, critical), or the device category assigned to the device.

NOTE: By default, each filter is already selected except for *Unmanaged Devices*. By default, all devices and connections except unmanaged devices will be included in the map. This means that by default, unmanaged devices will not appear in the map until you select the *Unmanaged Devices* checkbox.

To use the Filter tool:

- 1. Go to Classic Maps > Topology Maps > Layer-2 and select the map you want to view.
- 2. After the map is displayed, select the Filter tool  $(\mathbf{P})$  in the upper left.
- 3. SL1 displays a pane with the Node Filters checkboxes.
	- <sup>l</sup> *Select a checkbox to include the devices in the map*.
	- <sup>l</sup> *Unselect a checkbox to remove the devices from the map*.
- 4. You can select or unselect one or more of the following filters:
	- **Managed Devices**. If selected, the map will include devices that are managed by SL1. Managed devices are those that have been discovered with discovery.
	- **Unknown Connections**. If selected, the map will include connections that are "unknown" to SL1. This means that SL1 has detected a connection but cannot provide details on all or one end of the connection.
	- Device Groups. If selected, the map will include device groups.
	- **Unmanaged Devices**. If selected, the map will include devices that are not managed by SL1. This means that SL1 has detected a device but has not performed discovery on that device.
	- Healthy. If selected, the map will include devices with a status of "healthy". This means that the most severe event associated with the device has a severity of "healthy".
	- Notice. If selected, the map will include devices with a status of "notice". This means that the most severe event associated with the device has a severity of "notice".
	- **Minor**. If selected, the map will include devices with a status of "minor". This means that the most severe event associated with the device has a severity of "minor".
	- Major. If selected, the map will include devices with a status of "major". This means that the most severe event associated with the device has a severity of "major".
	- <sup>l</sup> *Critical*. If selected, the map will include devices with a status of "critical". This means that the most severe event associated with the device has a severity of "critical".
	- **Unknown**. If selected, the map will include devices with a status of "unknown". This means that SL1 cannot determine the most severe event associated with the device.
	- List of Device Categories. The pane includes a checkbox for each device category associated with the current map. For each selected device category, the map will include devices with that device category.

## <span id="page-18-0"></span>Confirming or Deleting an Unconfirmed Link

If SL1 discovers a connection between an undiscovered device connected between two or more discovered devices, it will create an unconfirmed link, represented by a cloud icon. You can confirm or delete this link. If you confirm the link, SL1 will not override it, and the link will be displayed in all maps featuring the devices.

The two most common causes of an unknown connection are:

- An interface associated with the ambiguous port on the network switch or bridge is connected to another network switch or bridge that is not discovered in SL1.
- The network switch or bridge is reporting incorrect information. The network switch or bridge detects multiple devices associated with a single port and interface. One of those devices is connected to the interface associated with that port; the other devices reported for the ambiguous port are actually connected to a different interface on the network switch or bridge.

Perform the following steps to determine the cause of the unknown connection:

- 1. Open the Layer-2 topology map that displays the unknown connection.
- 2. Select the link that connects the two devices with the "Unknown Connection" cloud.
- 3. Hover over the link that connects the network switch or bridge to the "Unknown Connection" cloud. The Link Details pop-up window will appear. The Link Details pop-up window displays information about the parent interface (the interface on the network switch or bridge associated with the ambiguous port).
- 4. Based on your knowledge of the network and the tools you have available to you, determine what is connected to that interface.
- 5. If the interface is connected to a network switch or bridge that is not discovered in SL1, discover that network switch or bridge.
- 6. If the interface is connected to one of the possible connections identified by SL1, confirm that connection.

To confirm an unconfirmed link:

- 1. Go to the **Topology Maps** pages (Maps > Classic Maps > Topology Maps).
- 2. If the map you are viewing contains an unconfirmed link, it will be represented by a cloud icon.

The cloud icon will be connected to one parent device and multiple child devices. SL1 has determined that for each cloud icon, there exists one parent-child relationship, but cannot fully determine which child device link is correct. The links between the cloud icon and the child devices represent all possible connections for the link. You must determine which of the possible connections is correct

- 3. Select the **[Edit:Links]**, and then double click the path between the known and unknown device you want to confirm. The Link Editor modal page appears.
- 4. Select *Show Relationships*.

5. In the Node Relationships pane, select *Confirm Relationship*.

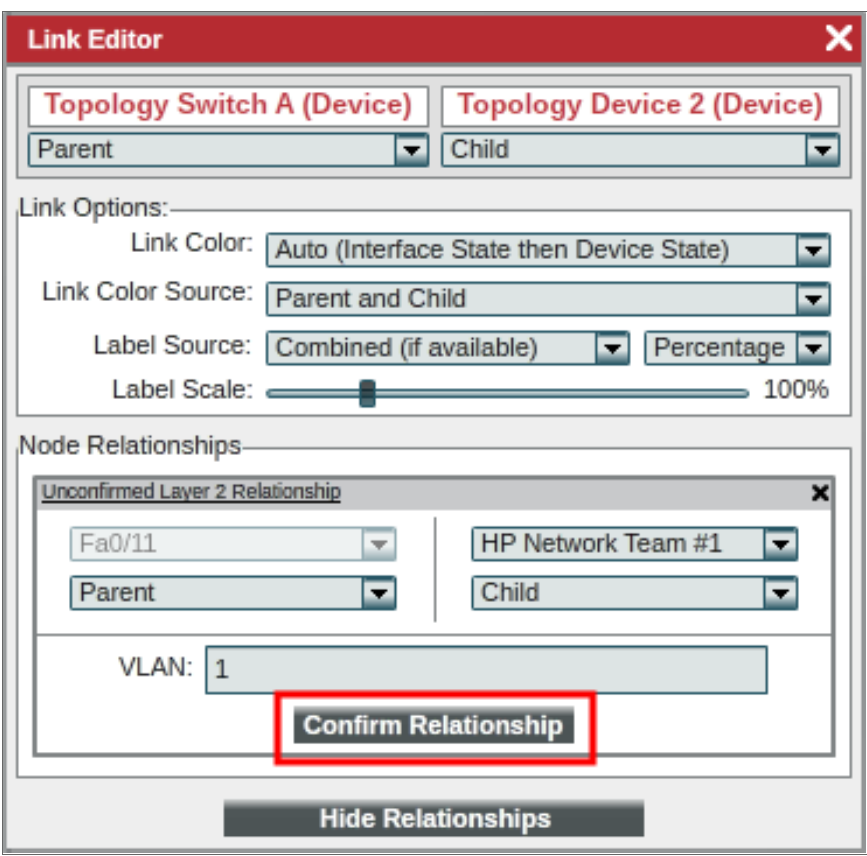

6. The link will be confirmed, and the other possible links will automatically be deleted.

If the "unknown connection" cloud connected a switch or bridge to multiple devices and you confirmed that one of the connections was correct, the possible connections to the other devices will be removed. To create new connections for those other devices, perform the following steps:

- 1. Select the [Edit: Links] button.
- 2. Select the first device (typically a switch or bridge) and then the connected device.
- 3. A link is created between the two devices and the Link Editor modal page appears.
- 4. When the Link Editor modal page appears, select the [Show Relationship] button. In the expanded view, you can select the interface on the parent device and the interface on the child device for this topology record.
- 5. Select the [Save] button to save the new topology record.

You can also manually delete an unconfirmed link. To delete an unconfirmed link:

- 1. Go to the **Topology Maps** pages (Maps > Classic Maps > Topology Maps).
- 2. If the map you are viewing contains an unconfirmed link, it will be represented by a cloud icon.
- 3. Select the [Edit:Links], and click the path between the parent device and all possible child devices.
- 4. Select **[Del Link]** in the upper left of the page.
- <span id="page-21-0"></span>5. The links will be deleted, and will not be overwritten.

## Creating, Editing and Deleting a Link

In a Layer-2 Map, you can create links between two devices, edit links between two devices, and delete links between two devices. You can also confirm a relationship between two devices.

<span id="page-21-1"></span>In a Layer-2 Map, you can create only layer-2 links.

#### Creating a Link

If SL1 does not discover a layer-2 link, you can manually create the link in the appropriate layer-2 map. The manually created link will be saved in SL1. SL1 will not overwrite the new link.

To create a layer-2 link:

- 1. Go to Maps > Classic Maps > Topology Maps > Layer-2 and select a map.
- 2. Select the Edit: [Links] button.
- 3. Find the device icon for the parent device. Click on it.
- 4. Find the device icon for the child device. Click on it.
- 5. SL1 creates a link between the two icons.
- 6. When the Link Editor page appears, you can edit the values in the following fields:

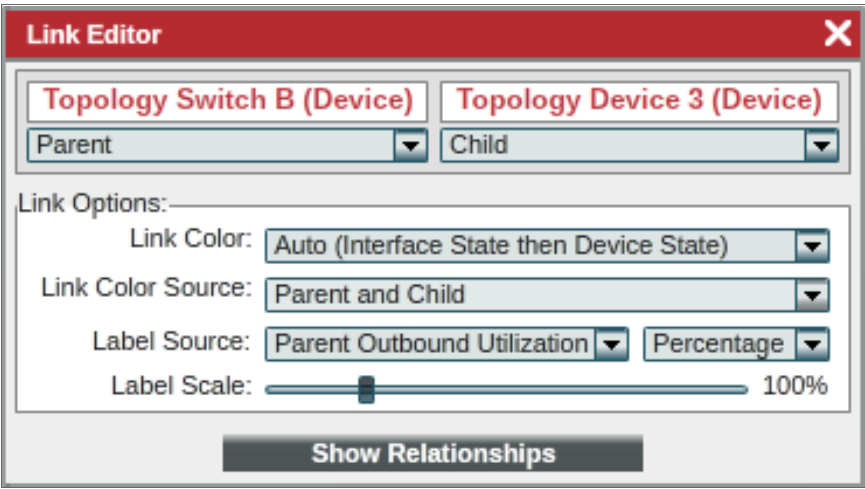

• Device. Displays the name of the device at one end of the link. You can specify whether this device is a parent, sibling, or child (as compared to the other end of the link). A sibling relationship affects only the display of the map when the default arrangement options are used; the two devices will be on the same horizontal plane in the tree view or the same distance from the center point in the radial tree view.

- **Device**. Displays the name of the device at the other end of the link. You can specify whether this device is a parent, sibling, or child (as compared to the other end of the link).
- Link Color. Specifies how SL1 should color-code the link. The link can use either interface state or device state. Interface state reflects the event with the highest severity that is aligned with the interface. Device state means the event with the highest severity that is aligned with the device. Choices are:
	- <sup>o</sup> *Auto (Interface State then Device State)*. This is the default setting. If possible, SL1 will first use the interface state to color-code the link. If SL1 cannot determine the interface state, SL1 will use the device state to color-code the link. If you select *Parent and Child* in the *Link Color Source* field, each end of the link can have a different color.
	- <sup>o</sup> *Interface State*. SL1 will first use the interface state to color-code the link. If you select *Parent and Child* in the *Link Color Source* field, each end of the link can have a different color.
	- <sup>o</sup> *Device State*. SL1 will use the device state to color-code the link. If you select *Parent and Child* in the *Link Color Source* field, each end of the link can have a different color.

NOTE: If all or part of a link are white, this means that SL1 could not determine the interface state or device state for that end of the link.

- Link Color Source. Specifies whether SL1 will display the status of both interfaces or only one interface when displaying link status. Choices are:
	- <sup>o</sup> *Parent and Child*. This is the default setting. Half the link will display the parent status and half the link will display the child status.
	- <sup>o</sup> *Parent Node Only*. The link will be color-coded to display only the parent status.
	- <sup>o</sup> *Child Node Only*. The link will be color-coded to display only the child status.
- Label Source. Specifies whether or not to include a label with the link and if so, the information to use in the label. Choices are:
	- <sup>o</sup> *Disabled*. This is the default setting. SL1 will not include a label with this link.
	- <sup>o</sup> *Auto (based on relationships)*. Based on what information is available, SL1 will automatically select the label source that provides the most information.
	- <sup>o</sup> *Parent Interface Utilization*. Specifies the label will display the utilization of the percent interface.
	- <sup>o</sup> *Child Interface Utilization*. Specifies the label will display the utilization of the child interface.
	- <sup>o</sup> *Combined Link Utilization*. Specifies the label will display the combined utilization of the percent and child interfaces.
- Label Scale. Allows you to set the size of the text box and text of the label in relation to the size of the link. You can use the slider to choose scale between 50% to 300%.

7. If you select [Show Relationships], you can define Layer-2 Relationships. Layer-2 relationships appear only in Customized Maps pages and Layer-2 maps pages. Layer-2 links use the Data Link Layer and allow devices in a WAN or LAN to communicate with one another. Layer-2 links use Ethernet and MAC addresses to communicate with devices in the same LAN or WAN. Layer-2 links are unrouted. For Layer-2 relationships, you can define the following:

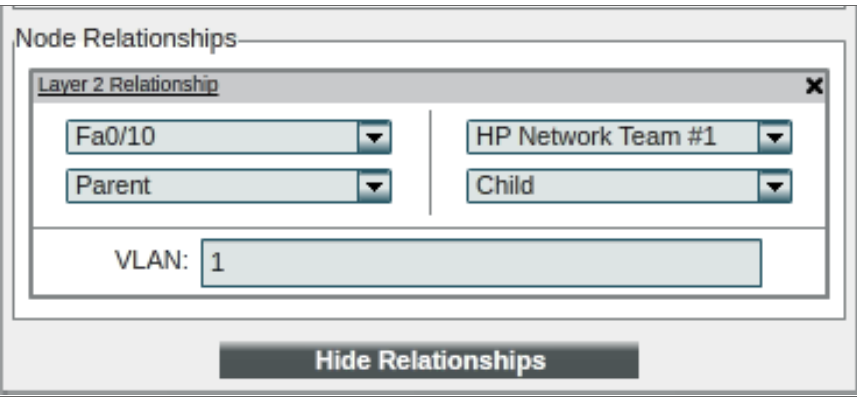

- $\bullet$  Interface. Displays the name of the interface at one end of the link. You can select a different interface on the device. You can then specify this device is a parent, sibling, or child (as compared to the other end of the link). Editing the parent/sibling/child setting in this field also changes the setting in the *Device* field.
- *VLAN*. Displays the VLAN created by the link.
- 8. To save the new link, select the **Edit: [Save]** button.
- <span id="page-23-0"></span>9. The manually created link will be saved in SL1. SL1 will not overwrite the new link.

#### Editing a Link

If SL1 discovers inaccurate information about a link, you can manually edit the link's properties in the appropriate layer-2 map. The manually edited link will be saved in SL1. SL1 will not overwrite the changes to the link.

To edit a layer-2 link:

- 1. Go to Maps > Classic Maps > Topology Maps > Layer-2 and select a map.
- 2. Select the Edit: [Links] button.
- 3. Select the link you want to edit.
- 4. Select the **Edit Link** icon in the Link menu (at the top of the pane).
- 5. When the Link Editor page appears, you can edit the values in each field.
- 6. To save your changes, select the Edit: [Save] button.
- 7. The changes to the link will be saved in SL1. SL1 will not overwrite the edited link.

#### <span id="page-24-0"></span>Deleting a Link

If SL1 discovers an incorrect layer-2 link, you can delete the link. You can also delete links that were created manually. When you delete a link from a layer-2 map, the change will be saved in SL1. The link will no longer be used for event correlation and will not appear in any maps or the device relationships page. SL1 will not re-add the link.

To delete a link:

- 1. Go to Maps > Classic Maps > Topology Maps > Layer-2.
- 2. Select the Edit: [Links] button.
- 3. Select the link you want to delete.
- 4. Select the *Delete Link* icon in the Link menu (at the top of the pane).
- 5. To save your changes, select the Edit: [Save] button.
- <span id="page-24-1"></span>6. The deleted relationship will be saved in SL1. SL1 will not overwrite the deleted relationship.

#### Event Correlation and Precedence

For details on parent and child devices, event correlation and precedence, see the section on *Event [Correlation](#page-44-1) and [Precedence](#page-44-1)*.

#### <span id="page-24-2"></span>CDP Maps

Cisco Discovery Protocol (CDP) allows discovery of Cisco hardware and allows Cisco hardware within the same LAN or WAN to share information about each other. This information includes the MAC address and IP address, the operating system, and information about the network interface. CDP is a Layer-2 protocol that uses the Data Link Layer and is unrouted. CDP can also run on legacy Hewlett Packard Hardware.

NOTE: For SL1 to create CDP maps, you must first enable the *Enable CDP Topology* checkbox in the Behavior Settings page. This checkbox tells SL1 to discover CDP relationships where possible.

If you enable *Use CDP Topology*, SL1 automatically discovers all CDP relationships in your infrastructure. SL1 then creates graphical representations of those discovered networks and subnets. These graphical representations are called Topology Views. The Classic Maps > Topology Maps pages allow you to view details and relationships in any network that has been discovered by SL1.

The Subnet Map (CDP) page displays a network map, where you can view details and relationships in any CDP network that has been discovered by SL1.

CDP maps show layer-2, unrouted subnets, where devices are identified by MAC addresses (as opposed to routed networks, where devices are identified by IP address).

A CDP map can include:

- Devices of each device category defined in SL1.
- Links between devices.
- Links between networks (created with switches or routers).
- SL1 automatically updates the map as new devices are discovered. SL1 also updates the map with the latest status and event information.

NOTE: Because CDP provides very accurate discovery details, links and relationships in CDP Maps take precedence over links and relationships in Layer-2 Maps.

#### <span id="page-25-0"></span>Viewing a CDP Map

You can view a CDP map from the **Subnet Map (CDP)** page (Classic Maps > Topology Maps > CDP). To view a CDP map:

- 1. Go to the **Classic Maps** page (Maps  $>$  Classic Maps).
- 2. Expand the links for Topology Maps  $>$  CDP and then select a network. The **Subnet Map (CDP)** page appears and displays a map of the selected network.
- 3. Depending on the network you select, the CDP map will display the following information
	- The allows you to find one or more devices in the map. You can enter a string, and SL1 will highlight only the devices that have a device name that matches the string.
	- Each device appears as an icon in the map.

NOTE: If your account is of type "user", you can view only devices that belong to the same organization(s) as your user account.

• Each network device is connected to its parent device with a line. The color of the line specifies the current state of the connection at each end. The state reflects the event of the highest severity for the network connection. For example, a link line that is red on the child end and yellow on the parent end indicates that the interface has a critical event on the child end and a minor event on the parent end.

NOTE: If all or part of a link are white, this means that SL1 could not determine the interface state or device state for that end of the link.

• Each device icon has a color outline. The color of the outline specifies the current state of the device. The state reflects the event of the highest severity for the device.

- When the map appears, you can view and reposition the components. The map can be edited and re-arranged using drag-and-drop features. Devices and links can be repositioned for easier reading, if necessary.
- Mousing over a device displays its name, IP address, device type, and device category.
- Mousing over a link displays as much of the following information as SL1 can retrieve about both the parent and child interface: the MAC address, vendor, interface name, interface alias, and IP address.
- If the nodes in the map are using Extended display (Edit: Nodes), you can click on an icon to view events on the device (**1)**, create a ticket about the device (**1)**, view the **Device Summary** page (  $\|f\|$ , print a report about the device  $\|f\|$ ), or view the **Device Properties** page ( $\|f\|$ ).

#### <span id="page-26-0"></span>Filtering the Nodes in a CDP Map

You can filter the nodes in a CDP map. This feature works the same as Layer-2 map. To learn more about filtering nodes in a CDP map, see the section *[Filtering](#page-17-0) Nodes in a Layer-2 map*.

#### <span id="page-26-1"></span>Creating, Editing, Confirming and Deleting a Link

You can confirm or delete unconfirmed links in a CDP map. To learn more about confirming or deleting links in a CDP map, see the section on *Confirming or Deleting an [Unconfirmed](#page-18-0) Link*.

You can create links between nodes in a CDP map. The Link Editor pane is the same as described for Layer-2 maps. To learn more about the Link Editor pane, see the section on *[Creating,](#page-31-0) Editing, and Deleting a Link*.

If you select [Show Relationships] for a CDP link, you can view CDP relationships. CDP relationships appear only in Customized Maps pages and CDP maps pages. Cisco Discovery Protocol (CDP) allows discovery of Cisco hardware and allows Cisco hardware within the same LAN or WAN to share information about each other. This information includes the MAC address and IP address, the operating system, and information about the network interface. CDP uses is a Layer-2 protocol that uses the Data Link Layer and is unrouted. CDP can also run on legacy Hewlett Packard Hardware. For CDP relationships, you can define the following:

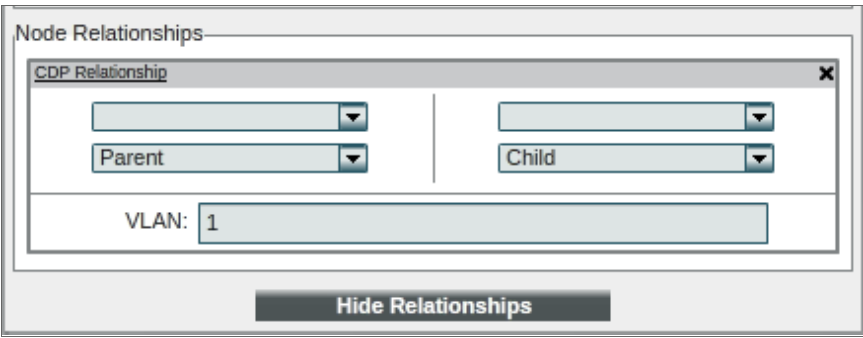

• Interface. Displays the name of the interface at one end of the link. You can select a different interface on the device. You can then specify this device is a parent, sibling, or child (as compared to the other end of the link). Editing the parent/sibling/child setting in this field also changes the setting in the *Device* field.

- Interface. Displays the name of the interface at one end of the link. You can select a different interface on the device. You can then specify this device is a parent, sibling, or child (as compared to the other end of the link). Editing the parent/sibling/child setting in this field also changes the setting in the *Device* field.
- VLAN. Displays the VLAN created by the link.

For more information on how edit and delete links in a CDP map, see the section on *[Creating,](#page-31-0) Editing, and [Deleting](#page-31-0) a Link*.

#### <span id="page-27-0"></span>Event Correlation and Precedence

For details on parent and child devices, event correlation and precedence, see the section on *Event [Correlation](#page-44-1) and [Precedence](#page-44-1)*.

#### <span id="page-27-1"></span>LLDP Maps

Link Layer Discovery Protocol (LLDP) allows discovery of Cisco hardware and allows Cisco hardware within the same LAN or WAN to share information about each other. This information includes the MAC address and IP address, the operating system, and information about the network interface. LLDP is a layer-2 protocol that uses the Data Link Layer and is unrouted.

NOTE: For SL1 to create LLDP maps, you must first select the *Enable LLDP Topology* checkbox in the **Behavior Settings** page. This checkbox tells SL1 to discover LLDP relationships where possible.

If you enable *Enable LLDP Topology*, SL1 automatically discovers all LLDP relationships in your infrastructure. SL1 then creates graphical representations of those discovered networks and subnets. These graphical representations are called Topology Views. The Classic Maps > Topology Maps pages allow you to view details and relationships in any network that has been discovered by SL1.

The Subnet Map (LLDP) page displays a network map, where you can view details and relationships in any LLDP network that has been discovered by SL1.

LLDP maps show layer-2, unrouted subnets, where devices are identified by MAC addresses (as opposed to routed networks, where devices are identified by IP address).

A LLDP map can include:

- Devices of each device category defined in SL1.
- Links between devices.
- Links between networks (created with switches or routers).
- SL1 automatically updates the map as new devices are discovered. SL1 also updates the map with the latest status and event information.

NOTE: Because LLDP provides very accurate discovery details, links and relationships in LLDP Maps take precedence over links and relationships in layer-2 Maps.

#### <span id="page-28-0"></span>Viewing an LLDP Map

You can view an LLDP map from the **Subnet Map (LLDP)** page (Classic Maps  $>$  Topology Maps  $>$  LLDP). To view an LLDP map:

- 1. Go to the **Classic Maps** page (Maps  $>$  Classic Maps).
- 2. Expand the links for Topology Maps  $>$  LLDP and then select a network. The **Subnet Map (LLDP)** page appears and displays a map of the selected network.
- 3. Depending on the network you select, the LLDP map will display the following information:
	- The allows you to find one or more devices in the map. You can enter a string, and SL1 will highlight only the devices that have a device name that matches the string.
	- Each device appears as an icon in the map.

NOTE: If your account is of type "user", you can view only devices that belong to the same organization(s) as your user account.

• Each network device is connected to its parent device with a line. The color of the line specifies the current state of the connection at each end. The state reflects the event of the highest severity for the network connection. For example, a link line that is red on the child end and yellow on the parent end indicates that the interface has a critical event on the child end and a minor event on the parent end.

NOTE: If all or part of a link are white, this means that SL1 could not determine the interface state or device state for that end of the link.

- Each device icon has a color outline. The color of the outline specifies the current state of the device. The state reflects the event of the highest severity for the device.
- When the map appears, you can view and reposition the components. The map can be edited and re-arranged using drag-and-drop features. Devices and links can be repositioned for easier reading, if necessary.
- Mousing over a device displays its name, IP address, device type, and device category.
- Mousing over a link displays as much of the following information as SL1 can retrieve about both the parent and child interface: the MAC address, vendor, interface name, interface alias, and IP address.
- If the nodes in the map are using Extended display (Edit: Nodes), you can click on an icon to view events on the device  $(\blacksquare)$ , create a ticket about the device  $(\blacksquare)$ , view the **Device Summary** page (  $\|f\|$ , print a report about the device  $\|f\|$ , or view the **Device Properties** page ( $\|f\|$ ).

#### <span id="page-29-0"></span>Filtering the Nodes in a LLDP Map

You can filter the nodes in a LLDP map. This feature works the same as Layer-2 map. To learn more about filtering nodes in a LLDP map, see the section *[Filtering](#page-17-0) Nodes in a Layer-2 map*.

#### <span id="page-29-1"></span>Creating, Editing, Confirming and Deleting a Link

You can confirm or delete unconfirmed links in a LLDP map. To learn more about confirming or deleting links in a LLDP map, see the section on *Confirming or Deleting an [Unconfirmed](#page-18-0) Link*.

You can create links between nodes in a LLDP map. The Link Editor pane is the same as described for Layer-2 maps. To learn more about the Link Editor pane, see the section on *[Creating,](#page-31-0) Editing, and Deleting a Link*.

If you select [Show Relationships] for a LLDP link, you can view LLDP relationships. LLDP relationships appear only in Customized Maps pages and LLDP maps pages. Link Layer Discovery Protocol (LLDP) allows discovery of hardware and allows hardware within the same LAN or WAN to share information about each other. This information includes the MAC address and IP address, the operating system, and information about the network interface. LLDP uses is a Layer-2 protocol that uses the Data Link Layer and is unrouted. For LLDP relationships, you can define the following:

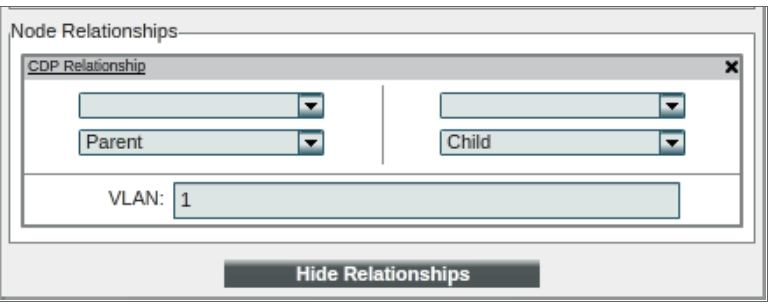

- Interface. Displays the name of the interface at one end of the link. You can select a different interface on the device. You can then specify this device is a parent, sibling, or child (as compared to the other end of the link). Editing the parent/sibling/child setting in this field also changes the setting in the *Device* field.
- Interface. Displays the name of the interface at one end of the link. You can select a different interface on the device. You can then specify this device is a parent, sibling, or child (as compared to the other end of the link). Editing the parent/sibling/child setting in this field also changes the setting in the *Device* field.
- VLAN. Displays the VLAN created by the link.

For more information on how edit and delete links in a LLDP map, see the section on *[Creating,](#page-31-0) Editing, and [Deleting](#page-31-0) a Link*.

#### <span id="page-29-2"></span>Event Correlation and Precedence

For details on parent and child devices, event correlation and precedence, see the section on *Event [Correlation](#page-44-1) and [Precedence](#page-44-1)*.

#### <span id="page-30-0"></span>Layer-3 Maps

The Layer-3 Maps page displays a network map, where you can view details and relationships between Data Collectors and layer-3 routers and switches, and between the layer-3 routers and switches that have been discovered by SL1.

SL1 creates Layer-3 maps by running traceroute from a Data Collector to all devices that have layer-3 collection enabled in the device class.

Layer-3 networks are routed subnets, where devices are identified by IP address (as opposed to unrouted networks, where devices are identified by MAC address). Layer-3 links communicate over the Network Layer and allow devices from different subnets or networks to communicate. Layer-3 links use IP addresses to identify devices and their networks and therefore are routed and can pass messages through routers.

A layer-3 network map can include:

- Data Collectors, switches, and routers.
- Links between devices.
- Links between networks (created with switches or routers).
- SL1 automatically updates the map as new devices are discovered. SL1 also updates the map with the latest status and event information.

#### <span id="page-30-1"></span>Viewing a Layer-3 Map

You can view a layer-3 Map from the Layer 3 Map page (Classic Maps  $>$  Topology Maps  $>$  Layer-3). To view a layer-3 map:

- 1. Go to the **Classic Maps** page (Maps  $>$  Classic Maps).
- 2. Expand the links for Topology Maps  $>$  Layer-3 and then select a network. The Layer 3 Map page appears and displays a map of the selected network.

NOTE: If your environment includes only a single layer-3 network, the NavBar will not list any networks under Layer-3. When you navigate to Layer-3 in the NavBar, SL1 will automatically load the map of your single layer-3 network.

3. Depending on the layer-3 map you select, the map will display the following:

NOTE: In order to have devices appear in Layer-3 maps, you must edit the device class and select the L3 Topology checkbox in the **Device Class Editor** page (System  $>$  Customize  $>$  Device Classes).

- The search field at the top allows you to find one or more devices in the map. You can enter a string, and SL1 will highlight only the devices that have a device name that matches the string.
- Each device appears as an icon in the map.
- Each network device is connected to its parent device with a line. The color of the line specifies the current state of the connection at each end. The state reflects the event of the highest severity for the network connection. For example, a link line that is red on the child end and yellow on the parent end indicates that the interface has a critical event on the child end and a minor event on the parent end.

NOTE: If all or part of a link is white, this means that SL1 could not determine the interface state or device state for that end of the link.

- Each device icon has a color outline. The color of the outline specifies the current state of the device. The state reflects the event of the highest severity for the device.
- When the map appears, you can view and reposition the components. The map can be edited and re-arranged using drag-and-drop features. Devices and links can be repositioned for easier reading, if necessary.
- Mousing over a device displays its name, IP address, device type, and device category.
- Mousing over a link displays as much of the following information as SL1 can retrieve about both the parent and child interface: the MAC address, vendor, interface name, interface alias, and IP address.
- If the nodes in the map are using Extended display (Edit: [Nodes]), you can click on an icon to view events on the device  $(\blacksquare)$ , create a ticket about the device  $(\blacksquare)$ , view the **Device Summary** page (  $\|f\|$ , print a report about the device  $\|f\|$ , or view the **Device Properties** page  $\langle f \rangle$ .

You can filter the nodes in a Layer-3 map. This feature works the same as Layer-2 map. To learn more about filtering nodes in a Layer-3 map, see the section *[Filtering](#page-17-0) Nodes in a Layer-2* map.

#### <span id="page-31-0"></span>Creating, Editing, Confirming and Deleting a Link

You can confirm or deleted unconfirmed links in a Layer-3 map. To learn more about confirming or deleting links in a Layer-3 map, see the section on *Confirming of Deleting an [Unconfirmed](#page-18-0) Link*.

You can create links between nodes in a Layer-3 map. The Link Editor pane is the same as described for Layer-2 maps. To learn more about the Link Editor pane, see the section on *[Creating,](#page-29-1) Editing, and Deleting a Link*.

If you select [Show Relationships] for a Layer-3 link, you can view Layer-3 relationships. Layer 3 Relationships appears only in the My Customized Maps pages and Layer-3 Maps pages. Layer-3 links use the Network Layer and allow devices from different subnets or networks to communicate. Layer-3 links use IP addresses and therefore are routed and can pass messages through routers. For Layer 3 Relationships, you can define the following:

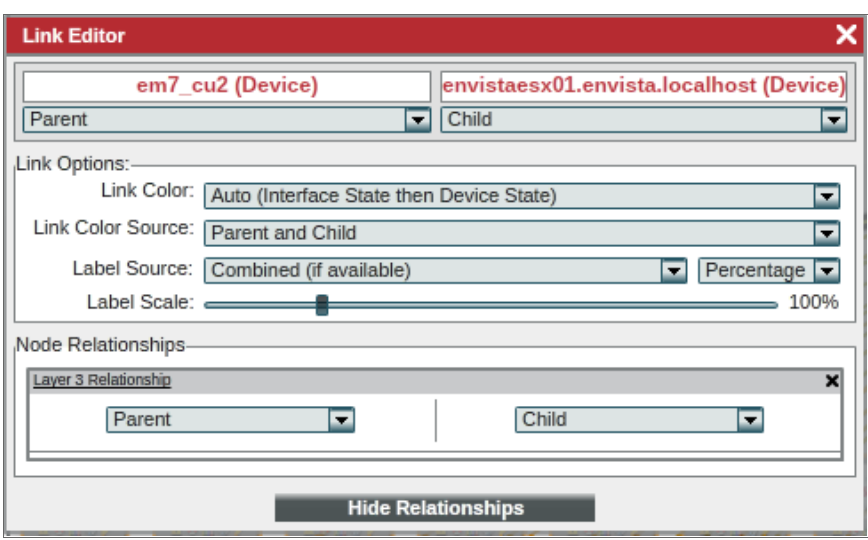

- <sup>l</sup> *Device*.Displays the name of the device at one end of the link. You can specify whether this device is a parent, sibling, or child (as compared to the other end of the link). Editing the parent/sibling/child setting in this field also changes the setting in the *Device* field.
- <sup>l</sup> *Device*. Displays the name of the device at the other end of the link. You can specify whether this device is a parent, sibling, or child (as compared to the other end of the link). Editing the parent/sibling/child setting in this field also changes the setting in the *Device* field.

For more information on how to edit and delete links in a Layer-3 map, see the section on *[Creating,](#page-29-1) Editing, and [Deleting](#page-29-1) a Link*.

#### <span id="page-32-0"></span>Event Correlation and Precedence

For details on parent and child devices, event correlation and precedence, see the section on *Event [Correlation](#page-44-1) and [Precedence](#page-44-1)*.

# **Chapter**

**4**

## **Customized Maps**

#### <span id="page-33-1"></span><span id="page-33-0"></span>**Overview**

This chapter covers the use of customized maps, which you can create to view the devices and links that are most important to you.

Use the following menu options to navigate the SL1 user interface:

- To view a pop-out list of menu options, click the menu icon  $( = )$ .
- To view a page containing all of the menu options, click the Advanced menu icon ( $\cdots$ ).

This chapter covers the following topics:

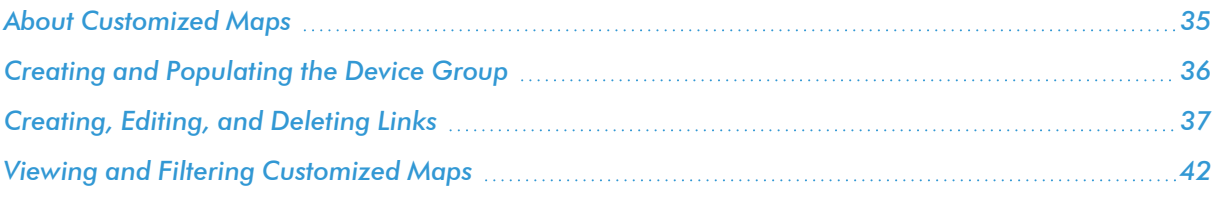

## <span id="page-34-0"></span>About Customized Maps

A customized map allows you to view the devices and links that are most important to you.

When you create a customized map, you are also creating a new device group (which appears in the Device Groups page). You can add devices and other sub-device groups to the new map, just as you would to a standard device group.

If SL1 has information about the relationships between the devices in a customized map, SL1 automatically includes the appropriate links in the customized map. Customized maps display every type of relationship data, which includes:

- Layer-2 devices and their clients
- Layer-3 devices and layer-2 devices
- Component devices and their parents, e.g. virtual machines and their hypervisors
- Network devices that use CDP (Cisco Discovery Protocol) and devices that are specified as neighbors in the CDP tables
- Network devices that use LLDP (Link Layer Discovery Protocol) and devices that are specified as neighbors in the LLDP tables
- Device relationships created with Dynamic Applications
- Manually created parent-child relationships that affect event correlation

Customized maps appear in the following sections:

- **My Customized Maps**. Personalized maps that you create.
- <sup>l</sup> *User Customized Maps*. If you are a user of type "administrator", you can navigate to the maps in this section to view and edit all customized maps in SL1, even if the device group associated with the map was defined with the field *Shared (visible to all users)* set to *no*.
- <sup>l</sup> *Shared Customized Maps*. If a customized map or device group is defined as "shared", you can view the maps in this section. The maps in **Shared Customized Maps** require the same Access Hooks and Access Keys as device groups. Depending upon the Access Keys assigned to your account, you might be able to edit Shared Customized Maps created by other users. To learn more about Access Hooks and Access Keys, see the manual *Access Permissions*.

NOTE: If you create a device group from the Device Groups page and set the *Visibility* field to include *Maps/Views*, the device group will appear as a map in the Custom Device Group Map page (Maps > Classic Maps > My Customized Maps). If you set the *Shared* field to *yes*, the device group will appear for view by other users as a map in the **Shared Customized Maps** page (Maps > Classic Maps > Shared Customized Maps).

When you edit a view-only relationship, the change is made only in that map. When you edit a CDP, LLDP, Layer-2, Layer-3, or Event Correlation relationship, the changes are applied throughout SL1.

## <span id="page-35-0"></span>Creating and Populating the Device Group

When you initially create a customized map and add devices and device groups to the customized map, you are actually defining a device group; however, you are using the maps interface instead of the Device Groups page to do so.

NOTE: You can also create a device group from the Device Groups page. If you select *Maps* in the *Visibility* field, the device group will appear as a map in the Custom Device Group Map page (Maps > Classic Maps > My Customized Maps). If you set the *Shared* field to *yes*, the device group will appear as a map in the **Shared Customized Maps** page (Maps  $>$  Classic Maps > Shared Customized Maps).

NOTE: By default, device groups created in the Custom Device Group Map page include only *Maps/Views* under *Visibility* and have *Shared* set to *no*. However, you can change these default settings by editing the device group from the **Device Groups** page.

To create a new customized map:

- 1. Go to the Custom Device Group Map page (Maps > Classic Maps > My Customized Maps > New Group/Map).
- 2. In the map pane, select the **Edit: [Nodes]** button to add devices and optionally device groups to your customized map.
- 3. *To add a device to the Customized Map*, in the Nodes menu at the top of the pane, select the *Add Dev* icon. When the **Device Browser** modal appears, search for the device(s) you want to add to the customized map. Select the checkbox for one or more devices you want to add to the customized map.
- 4. *To add a device group to the Customized Map*, in the Nodes menu at the top of the pane, select the *Add Group* icon. When the Device Browser modal page appears, search for the device group(s) you want to add to the customized map. Select the checkbox for one or more device groups you want to include in the customized map.
- 5. *To delete a device from the Customized Map*, select the device's icon, select the Edit:[Nodes] button to make the Nodes menu appear at the top of the pane, and then select the **Delete** icon  $(\blacksquare)$ .
- 6. *To delete a device group from the Customized Map*, select the device group's icon, select the Edit: [Nodes] button to make the Nodes menu appear at the top of the pane, and then select the *Delete* icon ( ).

NOTE: If a device group includes a dynamic rule, SL1 will examine the rule and automatically add devices that match the rule's criteria to the device group. If you delete a device that SL1 has automatically added to the device group, the device will reappear the next time you view the device group map. For details on device groups and dynamic rules, see the manual *Device Groups and Device Templates*.

- 7. If SL1 detects Layer-2, Layer-3, CDP, LLDP, VMware, or Component Mapping relationships between the devices, SL1 automatically includes the appropriate links in the customized map.
- 8. After you add devices and device groups to the map, you can manually create links and edit existing links.
- 9. Clicking on an icon for a device group displays the customized map for that device group.
- <span id="page-36-0"></span>10. When you select the **Edit: [Save]** button, SL1 prompts you to provide a name for the new customized map.

#### Creating, Editing, and Deleting Links

In a customized map, you can create links between two devices, edit links between two devices, and delete links between two devices. You can also confirm a relationship between two devices.

In a customized map, you can create the following types of links:

- <sup>l</sup> *Visual Relationship (this map only)*. Visual Relationships appear only in the My Customized Maps section. In My Customized Maps, if SL1 has not already discovered another type of relationship between two devices, each manually created link initially has this type of relationship. For Visual Relationships, you can optionally convert the relationship to other types of relationships.
- <sup>l</sup> *CDP Relationship*. CDP relationships appear only in the My Customized Maps section and CDP maps pages. Cisco Discovery Protocol (CDP) allows discovery of Cisco hardware and allows Cisco hardware within the same LAN or WAN to share information about each other. This information includes the MAC address and IP address, the operating system, and information about the network interface. CDP uses a layer-2 protocol that uses the Data Link Layer and is unrouted. CDP can also run on legacy Hewlett Packard Hardware.
- **LLDPRelationship**. LLDP relationships appear only in the My Customized Maps section and LLDP maps pages. Link Layer Discovery Protocol (LLDP) allows discovery of hardware and allows hardware within the same LAN or WAN to share information about each other. This information includes the MAC address and IP address, the operating system, and information about the network interface. LLDP uses a layer-2 protocol that uses the Data Link Layer and is unrouted.
- <sup>l</sup> *Event Correlation Override*. Event Correlation relationships appear only in the My Customized Maps section. If you want to manually define a parent device and child device for two devices that do not share a Layer-2 link, Layer-3 link, a CDP link or a VMware relationship, you can create an *Event Correlation Override* link between the devices.
- <sup>l</sup> *Layer 2 Relationship*. layer-2 relationships appear only in the My Customized Maps section and Layer-2 Maps pages. Layer-2 links use the Data Link Layer and allow devices in a WAN or LAN to communicate with one another. Layer-2 links use Ethernet and MAC addresses to communicate with devices in the same LAN or WAN. layer-2 links are unrouted.
- Layer 3 Relationship. Layer -3 Relationships appear only in the My Customized Maps section and Layer 3 Map page. Layer-3 links use the Network Layer and allow devices from different subnets or networks to communicate. layer-3 links use IP addresses and therefore are routed and can pass messages through routers.

SL1 uses CDP, LLDP, Event Correlation, Layer-2, and Layer-3 relationships for event correlation. For details on event correlation, see the section on *Event Correlation and [Precedence](#page-44-1)*. When you add devices to a customized map, SL1 automatically adds all links that it has discovered.

- If SL1 does not discover a link, you can manually create the link in a customized map. For CDP, LLDP, Layer-2, and Layer-3 links, the newly created links will also appear in the appropriate maps. The manually created link will be saved in SL1. SL1 will not overwrite the new link. Manually created links have precedence over automatically discovered links in Layer-2, CDP, and Layer-3 maps.
- If SL1 discovers a link but the link information is incorrect, you can manually edit the link in a Customized Map. For CDP, LLDP, Layer-2, and Layer-3 links, the edited information will also appear in the appropriate maps. The edited link will be saved in SL1. SL1 will not overwrite your changes to the link. Edited links have precedence over automatically discovered links in Layer-2, CDP, LLDP, and Layer-3 maps.

#### <span id="page-37-0"></span>Creating a Link in a Customized Map

If SL1 does not discover a link, you can manually create the link in a Customized Map. You can also create Visual Relationship links and Event Correlation links.

To create a link in a Customized Map:

- 1. Go to Maps > Classic Maps > My Customized Maps. Select the Customized Map you want to edit.
- 2. When the Customized Map appears in the pane, select the **Edit: [Links]** button.
- 3. Find the device icon for the parent device. Click on it.
- 4. Find the device icon for the child device. Click on it.
- 5. SL1 creates a link between the two icons.

6. When the Link Editor modal page appears, you can edit the values in each field. By default, links created in a Customized Map are a visual relationship, which are shown only on the view for the current map and are not used in event correlation. You have the following options in the **Node Relationships** pane:

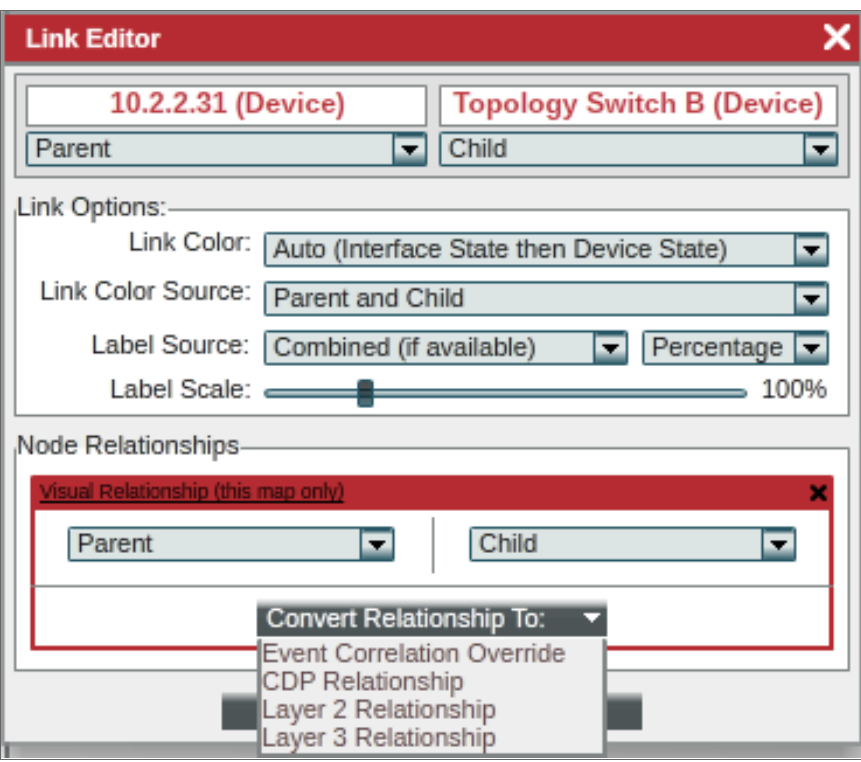

- <sup>l</sup> *Visual Relationship (this map only)*. Visual Relationships appear only in the Customized Maps page. In My Customized Maps, if SL1 has not already discovered another type of relationship between two devices, each manually created link initially has this type of relationship. For Visual Relationships, you can define the following:
	- <sup>o</sup> *Device*. Displays the name of the device at one end of the link. You can specify whether this device is a parent, sibling, or child (as compared to the other end of the link). Editing the parent/sibling/child setting in this field also changes the setting in the *Device* field.
	- <sup>o</sup> *Device*. Displays the name of the device at the other end of the link. You can specify whether this device is a parent, sibling, or child (as compared to the other end of the link). Editing the parent/sibling/child setting in this field also changes the setting in the *Device* field.
	- <sup>o</sup> [Convert Relationship to]. For relationships that are initially defined as Visual Relationships, SL1 allows you to convert these relationships to *Event Correlation*, *CDP*, *Layer 2* or *Layer 3*.
- <sup>l</sup> *Event Correlation Override*. Event Correlation relationships appear only in the Customized Maps page. If you want to manually define a parent device and child device for two devices that do not share a layer-2 link, layer-3 link, a CDP link, an LLDP link, or a VMware relationship, you can create an *Event Correlation Override* link between the devices. Additionally, you can then define an event hierarchy for these devices. For Event Correlation Override relationships, you can define the following:
	- <sup>o</sup> *Device*. Displays the name of the device at one end of the link. You can specify whether this device is a parent, sibling, or child (as compared to the other end of the link). Editing the parent/sibling/child setting in this field also changes the setting in the *Device* field.
	- <sup>o</sup> *Device*. Displays the name of the device at the other end of the link. You can specify whether this device is a parent, sibling, or child (as compared to the other end of the link). Editing the parent/sibling/child setting in this field also changes the setting in the *Device* field.
- <sup>l</sup> *CDP Relationship*. CDP relationships appear only in Customized Maps pages and CDP maps pages. Cisco Discovery Protocol (CDP) allows discovery of Cisco hardware and allows Cisco hardware within the same LAN or WAN to share information about each other. This information includes the MAC address and IP address, the operating system, and information about the network interface. CDP uses is a layer-2 protocol that uses the Data Link Layer and is unrouted. CDP can also run on legacy Hewlett Packard Hardware. For CDP relationships, you can define the following:
	- <sup>o</sup> *Interface*. Displays the name of the interface at one end of the link. You can select a different interface on the device. You can then specify this device is a parent, sibling, or child (as compared to the other end of the link). Editing the parent/sibling/child setting in this field also changes the setting in the *Device* field.
	- <sup>o</sup> *Interface*. Displays the name of the interface at one end of the link. You can select a different interface on the device. You can then specify this device is a parent, sibling, or child (as compared to the other end of the link). Editing the parent/sibling/child setting in this field also changes the setting in the *Device* field.
	- <sup>o</sup> *VLAN*. Displays the VLAN created by the link.

*LLDP Relationship*. LLDP relationships appear only in Customized Maps pages and LLDP maps pages. Link Layer Discovery Protocol (LLDP) allows discovery of hardware and allows hardware within the same LAN or WAN to share information about each other. This information includes the MAC address and IP address, the operating system, and information about the network interface. LLDP uses is a layer-2 protocol that uses the Data Link Layer and is unrouted. For LLDP relationships, you can define the following:

- <sup>o</sup> *Interface*. Displays the name of the interface at one end of the link. You can select a different interface on the device. You can then specify this device is a parent, sibling, or child (as compared to the other end of the link). Editing the parent/sibling/child setting in this field also changes the setting in the *Device* field.
- <sup>o</sup> *Interface*. Displays the name of the interface at one end of the link. You can select a different interface on the device. You can then specify this device is a parent, sibling, or child (as compared to the other end of the link). Editing the parent/sibling/child setting in this field also changes the setting in the *Device* field.
- <sup>o</sup> *VLAN*. Displays the VLAN created by the link.
- Layer 2 Relationship. Layer-2 relationships appear only in Customized Maps pages and layer-2 maps pages. Layer-2 links use the Data Link Layer and allow devices in a WAN or LAN to communicate with one another. Layer-2 links use Ethernet and MAC addresses to communicate with devices in the same LAN or WAN. Layer-2 links are unrouted. For layer-2 relationships, you can define the following:
	- <sup>o</sup> *Interface*. Displays the name of the interface at one end of the link. You can select a different interface on the device. You can then specify this device is a parent, sibling, or child (as compared to the other end of the link). Editing the parent/sibling/child setting in this field also changes the setting in the *Device* field.
	- <sup>o</sup> *Interface*. Displays the name of the interface at one end of the link. You can select a different interface on the device. You can then specify this device is a parent, sibling, or child (as compared to the other end of the link). Editing the parent/sibling/child setting in this field also changes the setting in the *Device* field.
	- <sup>o</sup> *VLAN*. Displays the VLAN created by the link.
- Layer 3 Relationship. Layer 3 Relationships appears only in the My Customized Maps pages and layer-3 Maps pages. Layer-3 links use the Network Layer and allow devices from different subnets or networks to communicate. Layer-3 links use IP addresses and therefore are routed and can pass messages through routers. For Layer 3 Relationships, you can define the following:
	- <sup>o</sup> *Device*. Displays the name of the device at one end of the link. You can specify whether this device is a parent, sibling, or child (as compared to the other end of the link). Editing the parent/sibling/child setting in this field also changes the setting in the *Device* field.
	- <sup>o</sup> *Device*. Displays the name of the device at the other end of the link. You can specify whether this device is a parent, sibling, or child (as compared to the other end of the link). Editing the parent/sibling/child setting in this field also changes the setting in the *Device* field.

#### <span id="page-40-0"></span>Editing a Link in a Customized Map

If SL1 discovers inaccurate information about a link, you can manually edit the link's properties. You can also edit a link that was manually created.

To edit a link in a Customized Map:

- 1. Go to Maps > Classic Maps > My Customized Maps. Select the Customized Map you want to edit.
- 2. When the Customized Map appears in the pane, select the Edit: [Links] button.
- 3. Select the link you want to edit.
- 4. Select the *Edit Link* icon in the Link menu (at the top of the pane).
- 5. When the Link Editor modal page appears, you can edit the values in each field.
- 6. To save your changes, select the Edit: [Save] button.
- 7. The manually edited link will be saved in SL1. SL1 will not overwrite the edited link.

#### <span id="page-41-0"></span>Deleting a Link in a Customized Map

If SL1 discovers a link that you do not want to appear in a Customized Map, you can delete the link. You can also delete links that were created manually.

NOTE: When you delete a layer-2 link, layer-3 link, CDP link, or LLDP link from a Customized Map, the link is not removed from the Layer-2 Map, Layer-3 map, CDP Map, or LLDP Map. The link is removed only from the display of the Customized Map.

To delete a link from a Customized Map:

- 1. Go to Maps > Classic Maps > My Customized Maps. Select the Customized Map you want to edit.
- 2. When the Customized Map appears in the pane, select the Edit: [Links] button.
- 3. Select the link you want to delete.
- 4. Select the *Del Link* icon in the Link menu (at the top of the pane).
- 5. To save your changes, select the Edit: [Save] button.
- <span id="page-41-1"></span>6. The deleted link will no longer appear in this Customized Map.

#### Viewing and Filtering Customized Maps

To view a Customized Map, go to the [Views] tab. Go to the left NavBar. Expand the links for *My Customized Maps*, *User Customized Maps*, or *Shared Customized Maps*. Select a device group to view. The Customized Map page appears and displays a map of the device group. Customized maps display:

- The blank field in the upper right allows you to find one or more devices in the map. You can enter a string, and SL1 will highlight only the devices that have a device name that matches the string. Each device appears as an icon in the map.
- <sup>l</sup> Each network device is connected to its parent device with a line. The color of the line specifies the current state of the connection at each end. The state reflects the event of the highest severity for the network connection. For example, a link line that is red on the child end and yellow on the parent end can indicate that the child device has a critical event and the parent device has a minor event.

NOTE: If all or part of a link are white, this means that SL1 could not determine the interface state or device state for that end of the link.

- Each device icon has a color outline. The color of the outline specifies the current state of the device. The state reflects the event of the highest severity for the device.
- <sup>l</sup> When the map appears, you can view and reposition the components.The map can be edited and rearranged using drag-and-drop features. Devices and links can be repositioned for easier reading, if necessary.
- Mousing over a device displays its name, IP address, device type, and device category.
- Mousing over a link displays as much of the following information as SL1 can retrieve about both the parent and child interface: the MAC address, vendor, interface name, interface alias, and IP address.
- If the nodes in the map are using Extended display (Edit: Nodes), you can click on an icon to view events on the device (**1)**, create a ticket about the device (**1)**, view the **Device Summary** page (**11)**, print a report about the device  $(\blacksquare)$ , or view the **Device Properties** page  $(\blacksquare)$ .

#### <span id="page-42-0"></span>Filtering the Nodes in a Customized Map

You can use the Filter tool to filter the nodes that are included in the current map.

Selecting the Filter icon  $\left(\frac{1}{2}\right)$  toggles on and off the display of the Node Filters checkboxes.

These checkboxes allow you to filter the nodes included in a map based on whether a device or connection is managed or unmanaged in SL1, whether the node is part of a device group, the status of the device (healthy, notice, minor, major, critical), or the device category assigned to the device.

To use the Filter tool:

- 1. Go to Custom Device Group Map or Maps > Classic Maps > User Customized Maps or Maps > Classic Maps > Shared Customized Maps. Select the map you want to view.
- 2. After the map is displayed, select the Filter tool ( $\blacktriangleright$ ) in the upper left.
- 3. SL1 displays a pane with the Node Filters checkboxes.
	- <sup>l</sup> *Select a checkbox to include the devices in the map*.
	- <sup>l</sup> *Unselect a checkbox to remove the devices from the map*.
- 4. You can select or unselect one or more of the following filters:
	- <sup>l</sup> *Managed Devices*. If selected, the map will include devices that are managed by SL1. Managed devices are those that have been discovered with discovery.
	- **Unknown Connections**. If selected, the map will include connections that are "unknown" to SL1. This means that SL1 has detected a connection but cannot provide details on all or one end of the connection.
	- **Device Groups**. If selected, the map will include device groups.
	- **Unmanaged Devices**. If selected, the map will include devices that are not managed by SL1. This means that SL1 has detected a device but has not performed discovery on that device.
	- **Unconnected Nodes**. If selected, the map will include devices that are not connected to core devices. The device group defines the core devices. Those devices that are statically assigned to the device group are core devices. For dynamic rules in a device group, the seed devices (those devices that match the specified criteria for the group) are core devices.
	- Healthy. If selected, the map will include devices with a status of "healthy". This means that the most severe event associated with the device has a severity of "healthy".
- Notice. If selected, the map will include devices with a status of "notice". This means that the most severe event associated with the device has a severity of "notice".
- **Minor**. If selected, the map will include devices with a status of "minor". This means that the most severe event associated with the device has a severity of "minor".
- Major. If selected, the map will include devices with a status of "major". This means that the most severe event associated with the device has a severity of "major".
- <sup>l</sup> *Critical*. If selected, the map will include devices with a status of "critical". This means that the most severe event associated with the device has a severity of "critical".
- **Unknown**. If selected, the map will include devices with a status of "unknown". This means that SL1 cannot determine the most severe event associated with the device.
- **List of Device Categories**. The pane includes a checkbox for each device category associated with the current map. For each selected device category, the map will include devices with that device category.
- **Component Mapping**. If selected, the map will include devices with links that represent relationships created by dynamic applications.
- **List of Virtual Relationships**. List of all virtual relationships in the map. If selected, the map will include devices with links that represent relationships created by applications like VMware or Azure.

# **Chapter**

# **5**

## <span id="page-44-1"></span>**Event Correlation and Precedence**

#### <span id="page-44-0"></span>**Overview**

SL1 allows you to create parent-and-child relationships and define event correlations. SL1 will create parent and child devices automatically when:

- SL1 discovers Layer-2, CDP, LLDP, Layer-3, and legacy VMware topology.
- SL1 performs collection for Dynamic Applications that create component devices or device relationships.

You can also create parent and child links manually. Once parent and child devices have been created, you can define suppressing and suppressible events.

Use the following menu options to navigate the SL1 user interface:

- To view a pop-out list of menu options, click the menu icon  $( = )$ .
- To view a page containing all of the menu options, click the Advanced menu icon ( $\cdots$ ).

This chapter covers the following topics:

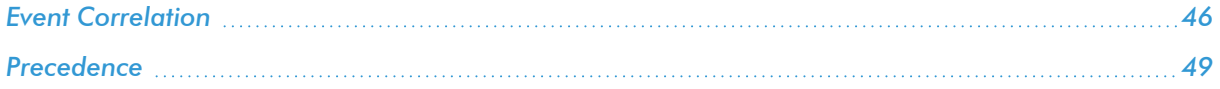

#### <span id="page-45-0"></span>Event Correlation

In SL1, event correlation means the ability to build parent-child relationships between events. When events are correlated, only the parent event is displayed on the Events page. The child events are rolled up under the parent event and are not displayed on the **Events** page. For the parent event, the count column will be incremented to indicate the number of correlated child events.

You can define parent-and-child relationships for devices and for the events associated with those devices. When *suppressing* and *suppressible* events are defined, selected events on the child device (or children devices) will be rolled-up under the parent device's events on the Events page.

#### For example:

- Suppose you have a device named "cat-5505". Suppose this device is a switch. Suppose we define this switch as a parent device.
- Suppose we have a device named "server001". Suppose this device is a server that is attached to the switch. Suppose we define this server as a child device to "cat-5505".
- Suppose we define the event "Poller: Interface operationally down" as a suppressing event.
- Suppose we define the event "Poller: Device not available via SNMP or ICMP" as a suppressible event.
- If the interface goes down on the switch "cat-5505", SL1 will not be able to communicate with the server, "server001", attached to the switch.
- So if the event "Poller: Interface operationally down" occurs on "cat-5505", the event "Poller: Device not available via SNMP or ICMP" will be suppressed on "server001". In the Event Monitor page, only the event "Poller: Interface operationally down" on the device "cat-5505" will appear.

To define event correlation, you must define parent and child devices, and define a hierarchy between events. In Topology maps, SL1 can automatically define parent and child devices. For example, if SL1 discovers a switch and its clients, SL1 automatically defines the switch as the parent device and its clients as the children devices.

You can also manually define parent and child devices when you create Layer-2 links, Layer-3 links, CDP links, LLDP links, or Event Correlation Override links.

To manually define parent and child links in Customized maps:

- 1. Go to Maps > Classic Maps > My Customized Maps and select a customized map you want to view. In this example we will use a customized map that does not have links defined.
- 2. To create a parent-child link between two devices, select the [Edit:] [Links] button. Create a link for two devices by clicking first on the device you want to be a parent, and then click the device you want to be the child. In this example, we will create an Event Correlation Link.
- 3. A link is created, and the Link Editor appears.
- 4. The Link Editor allows you to perform the following actions:

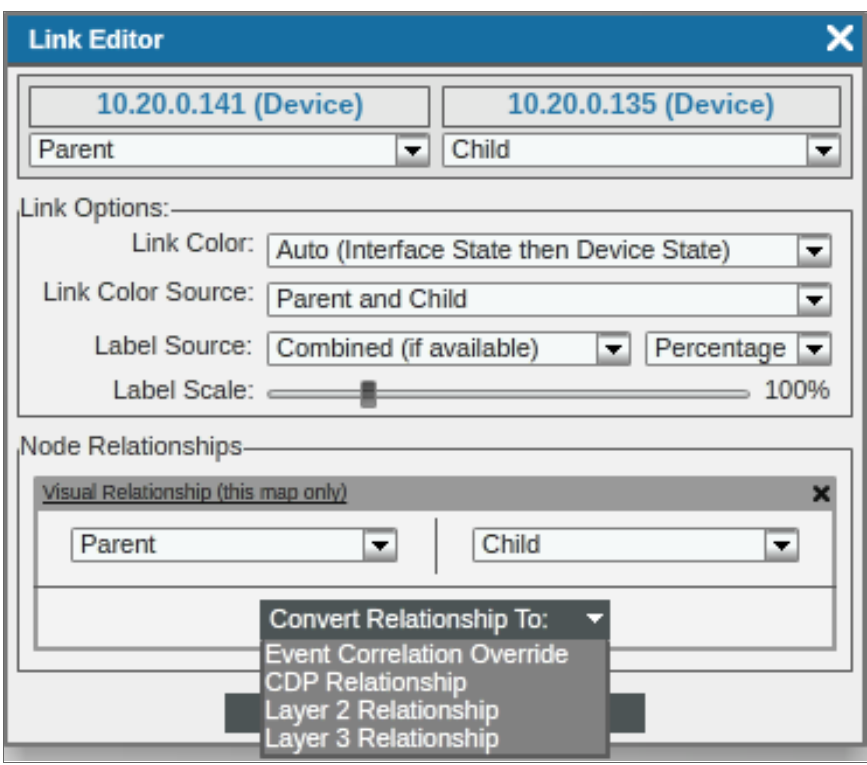

- Device. Displays the name of the device at one end of the link. You can specify whether this device is a parent, sibling, or child (as compared to the other end of the link). A sibling relationship affects only the display of the map when the default arrangement options are used; the two devices will be on the same horizontal plane in the tree view or the same distance from the center point in the radial tree view.
- Device. Displays the name of the device at the other end of the link. You can specify whether this device is a parent, sibling, or child (as compared to the other end of the link).
- **Link Color**. Specifies how SL1 should color-code the link. The link can use either interface state or device state. Interface state reflects the event with the highest severity that is aligned with the interface. Device state means the event with the highest severity that is aligned with the device. Choices are:
	- <sup>o</sup> *Auto (Interface State then Device State)*. This is the default setting. If possible, SL1 will first use the interface state to color-code the link. If SL1 cannot determine the interface state, SL1 will use the device state to color-code the link. If you select *Parent and Child* in the *Link Color Source* field, each end of the link can have a different color.
	- <sup>o</sup> *Interface State*. SL1 will first use the interface state to color-code the link. If you select *Parent and Child* in the *Link Color Source* field, each end of the link can have a different color.
	- <sup>o</sup> *Device State*. SL1 will use the device state to color-code the link. If you select *Parent and Child* in the *Link Color Source* field, each end of the link can have a different color.

NOTE: If all or part of a link are white, this means that SL1 could not determine the interface state or device state for that end of the link.

- Link Color Source. Specifies whether SL1 will display the status of both interfaces or only one interface when displaying link status. Choices are:
	- <sup>o</sup> *Parent and Child*. This is the default setting. Half the link will display the parent status and half the link will display the child status.
	- <sup>o</sup> *Parent Node Only*. The link will be color-coded to display only the parent status.
	- <sup>o</sup> *Child Node Only*. The link will be color-coded to display only the child status.
- Label Source. Specifies whether or not to include a label with the link and if so, the information to use in the label. Choices are:
	- <sup>o</sup> *Disabled*. This is the default setting. SL1 will not include a label with this link.
	- <sup>o</sup> *Auto (based on relationships)*. Based on what information is available, SL1 will automatically select the label source that provides the most information.
	- <sup>o</sup> *Parent Interface Utilization*. Specifies the label will display the utilization of the percent interface.
	- <sup>o</sup> *Child Interface Utilization*. Specifies the label will display the utilization of the child interface.
	- <sup>o</sup> *Combined Link Utilization*. Specifies the label will display the combined utilization of the percent and child interfaces.
- Label Scale. Allows you to set the size of the text box and text of the label in relation to the size of the link. You can use the slider to choose scale between 50 % to 300%.
- [Show Relationships]. Displays the Node Relationships pane, where you can define and edit the link.
- 5. In the Node Relationships pane, select [Convert Relationship To]. Select *Event Correlation Override*. You have the following options:
	- <sup>l</sup> *Device*. Displays the name of the device at one end of the link. You can specify whether this device is a parent, sibling, or child (as compared to the other end of the link). Editing the parent/sibling/child setting in this field also changes the setting in the *Device* field.
	- <sup>l</sup> *Device*. Displays the name of the device at the other end of the link. You can specify whether this device is a parent, sibling, or child (as compared to the other end of the link). Editing the parent/sibling/child setting in this field also changes the setting in the *Device* field.

After parent and child relationships have been established, you can define a hierarchy between events—that is, define parent events (called suppressing events) and child events (called suppressible events). For details on defining a hierarchy between events, see the manual *Events*.

#### <span id="page-48-0"></span>Precedence

In some instances you might have multiple parent-child links between two devices. SL1 displays only one of the relationships. SL1 gives precedence to showing these relationships in the following order:

- Manually defined event correlation links
- Layer-3 links
- CDP links
- Layer-2 links

Additionally, any manually created, edited, or deleted layer-3, CDP, and layer-2 links take precedence over the information discovered by SL1. The changes are propagated to discovery and event correlation.

# **Chapter**

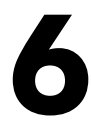

## **Classic Views**

#### <span id="page-49-0"></span>**Overview**

Classic Views allow you to view devices by device group, device organizations, and device categories. Unlike Device Maps, which show relationships between devices, Classic Views allow you to view device status and events associated with each device in a simplified, sortable grouping. Devices are grouped by the severity of event. An event is a message that is triggered when a specific condition is met. Events are color-coded, and can be one of the following: Healthy (green), Notice (blue), Minor (yellow), Major (orange), or Critical (red).

Use the following menu options to navigate the SL1 user interface:

- To view a pop-out list of menu options, click the menu icon  $( \equiv )$ .
- To view a page containing all of the menu options, click the Advanced menu icon ( $\,\cdots\,$  ).

This chapter covers the following topics:

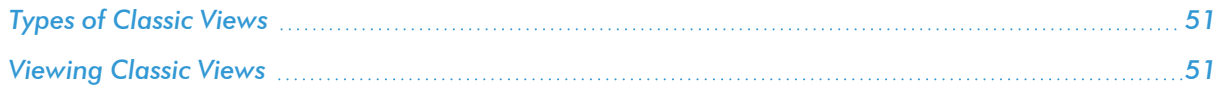

## <span id="page-50-0"></span>Types of Classic Views

Classic Views are similar to Device Maps in that they show devices by device groups, devices by organization, and devices by category. Unlike Device Maps, Classic Views show only the status of a device and the most recent event associated with a device. Classic Views show you the following views:

- **Device Group**. A device group is a user-defined group of devices. Device groups make it easy to configure and manage multiple devices. SL1 automatically updates the Device Group View as new devices are added to device groups and as new device groups are defined. SL1 also updates this view every five seconds with the latest status and event information.
- **Organizational View**. All devices, policies, events, tickets, and users in SL1 are associated with an organization. An organization is a group for managing elements and user accounts. An organization can be defined by geographic area, departments, types of devices, or any structure that works best for your needs. The minimum characteristics of an organization are:
	- <sup>o</sup> A unique name
	- <sup>o</sup> Users who are members of the organization
	- <sup>o</sup> Elements, such as devices, associated with the organization
- <sup>l</sup> *Device Categories*. A device category is a logical categorization of devices by primary function. SL1 uses device categories to group related devices in reports and views. Device categories are paired with device classes to organize and describe discovered devices. Device class usually describes the manufacturer. Device category describes the function of the hardware. For example, a device might have a device class of "Microsoft Windows 2000 Server" and a device category of "servers". You can view device category maps in the **Device Category Map** page (Maps > Classic Maps > Device Maps > Categories).

## <span id="page-50-1"></span>Viewing Classic Views

You can view a classic view from the Classic Views section on the Classic Maps page.

To view a classic view:

- 1. On the **Classic Maps** page (Maps > Classic Maps), go to the **Classic Views** section.
- 2. Select a device group/organization/category from the drop-down list in the upper left of the page. You can also search and sort a device group/organization/category. Sorting and searching views are discussed later in this section. Each classic view will be displayed with the following parameters:

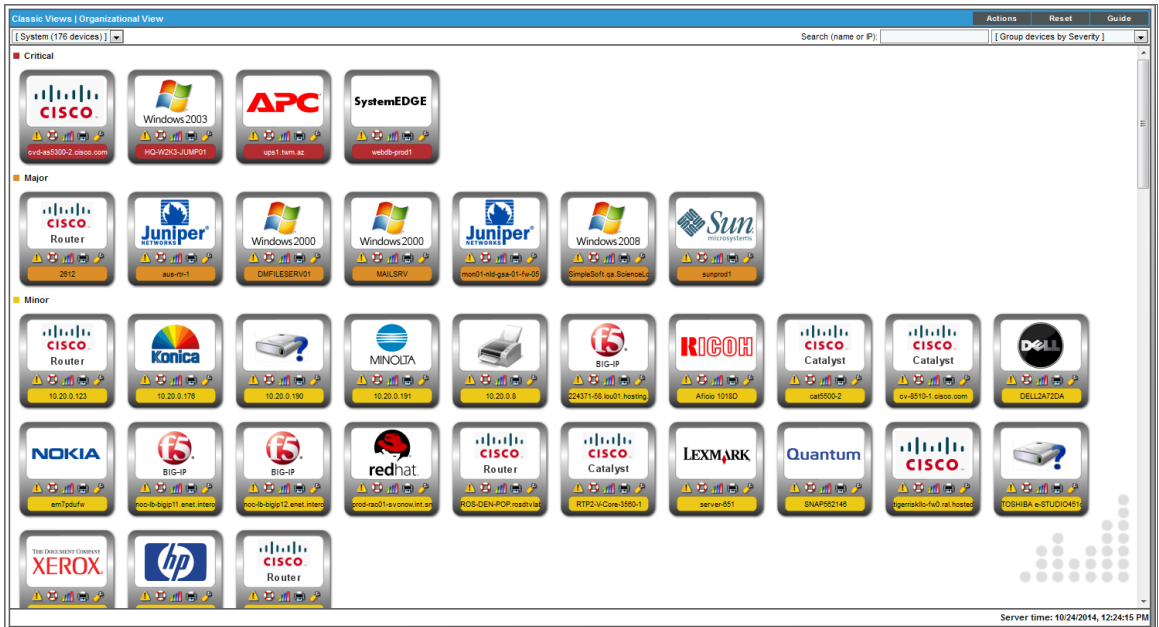

- Each device in the device group appears as an icon.
- Each icon is color coded, to represent the most severe event that is currently active for the device.
- <sup>l</sup> Events that have occurred in the last minute create a border around the device icon and cause the border to flash once per second.
- Events that have occurred in the last five minutes create a border around the device icon and cause the border of the device icon to flash slowly.
- <sup>l</sup> Events that occurred prior to the last five minutes do not create a border around the device icon. However, the device icon is still color-coded to reflect the device's event with the highest severity.
- If a device does not have an event associated with it, the event icon does not have a border. However, the device icon is still color-coded to reflect the device's status (usually green for "healthy").
- Initially, the page displays the last five minutes of device events over a time span of a few seconds. You might see the color of each icon change, and you might see the frequency at which the border flashes change. In the lower right corner, you will see the timestamp quickly cycle through the last five minutes.
- The view automatically refreshes every five seconds. In the lower right corner, you will see the timestamp update. Based on the updated information, the device icons might move and/or the border around the device icons might change.
- 3. Each device has the following icons you can select: View events on a device( ); create a ticket about the device ( $\ket{\cdot \cdot}$ ; view the **Device Summary** page ( $\ket{\cdot}$ ); print a report about the device ( $\ket{\cdot \cdot}$ ); or view the Device Properties page ( $\overline{ }$ ).

#### <span id="page-52-0"></span>The Actions Menu

The [Actions] menu allows you to customize how the page appears. The following entries appear in the [Actions] menu:

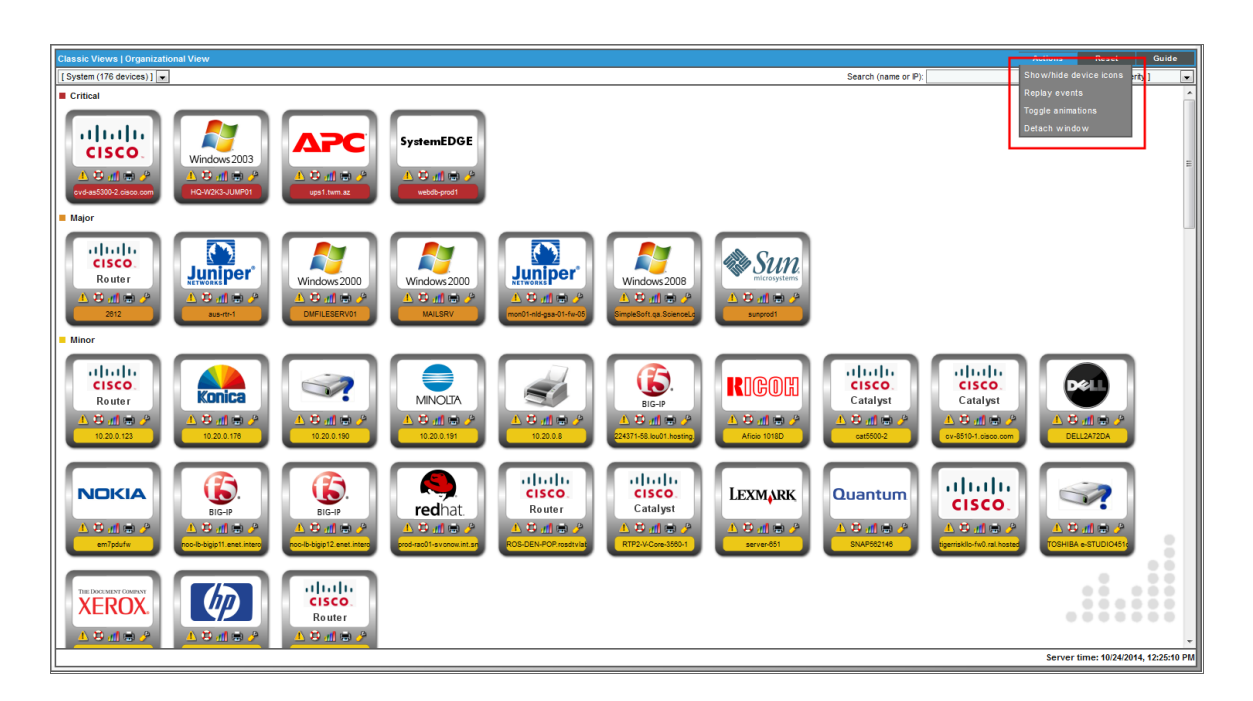

- **Show/hide device icons**. Toggles on and off the display of the large, device-class icon and the condensed device icon.
- Replay events. Graphically displays the last five minutes of event activity in a few seconds. You might see the color of each icon change, and you might see the frequency at which the border flashes change. In the lower right corner, you will see the timestamp quickly cycle through the last five minutes.
- **Toggle animations**. Toggles on and off the flashing borders that indicate event age.
- **Detach window**. Opens a new window with the Device Group/Organizational/Device Category View displayed.

#### <span id="page-52-1"></span>Searching and Sorting a Classic View

The Classic Views section include a search field in the upper right that allows you to search the currently displayed devices for a device name or a device IP.

This field is a find-while-you-type filter. As you type, the page is filtered to match the text in the *Search* field.

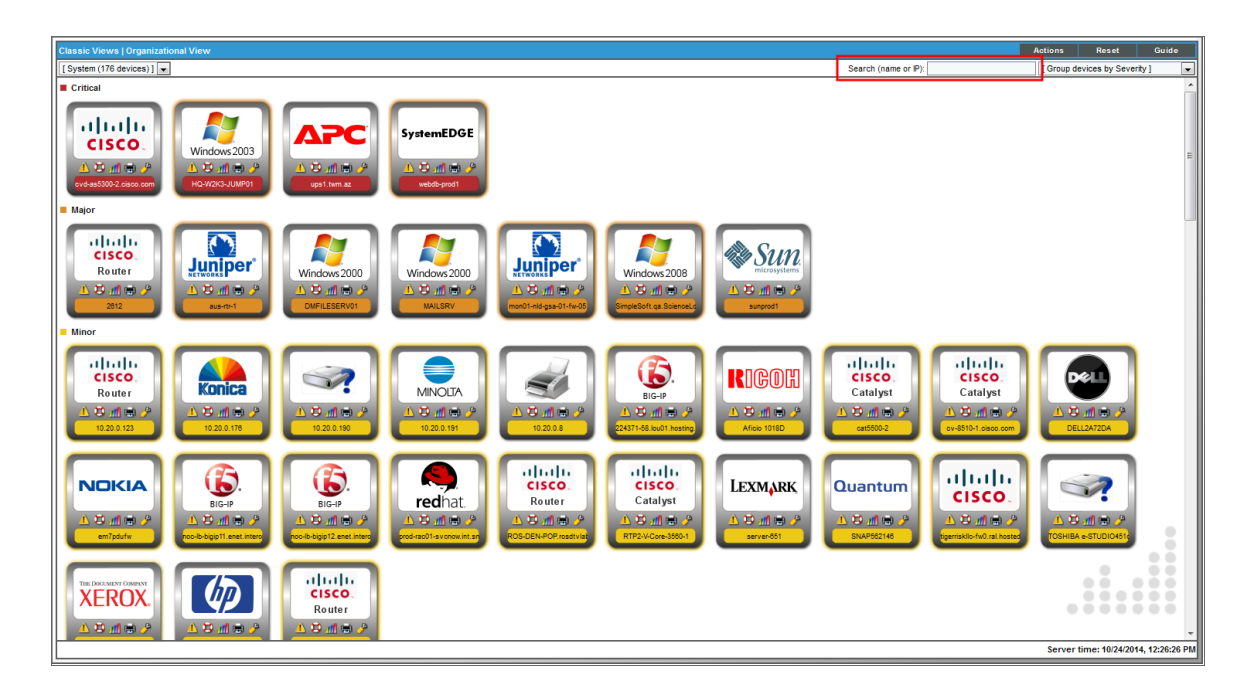

The Classic Views pages also include a *Group devices by* field in the upper right that allows you to sort the list of devices. You can sort by:

<sup>l</sup> *Group devices by Severity*. Groups devices by the severity of the device status, with highest severity first. Within each severity, orders by device name, in ascending alphabetical order.

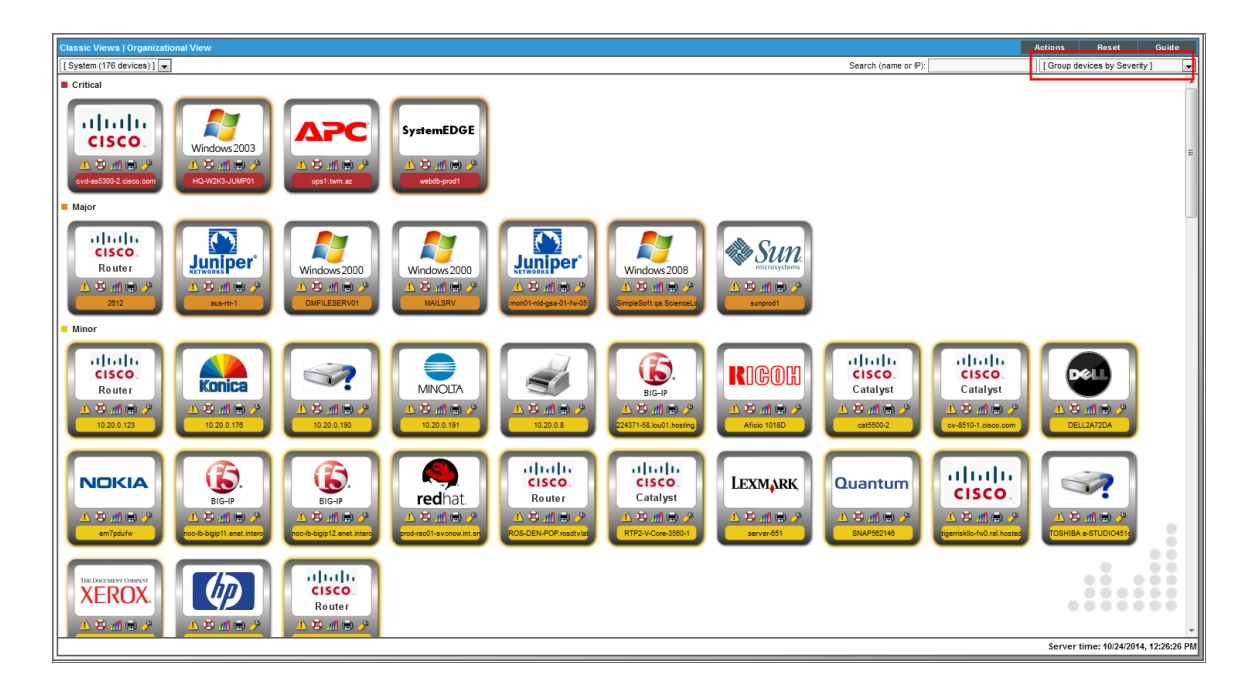

- Actions Reset Search (name or P): [Group devices by Na  $m(178 \text{ dex})$ a||a||a<br>|CISCO<br>|Router  $\frac{d\left[11\right]}{c\left(\text{ISCO}\right)}$ <br>Router a | ta | ta<br>| **CISCO**<br>| Catalyst  $\begin{array}{c} (||\alpha||)\\ \text{CISCO} \\ \text{Catalyst} \end{array}$ S. netopia. netopia. netopia. netopia. Dalu n di s 2000  $5/40$ 其語師 其他地 **Konica** MINOLTA 37 37  $\rightarrow$ 37 57 3 1 ROUINTU **C** all so 导通道 算通道 netopia. 37 D-Link  $\rightarrow$  $\rightarrow$  $\mathcal{A}$  $\rightarrow$ S S いち面の子 面腸 10.00  $\pm 0.01$ a||a||a<br>|<mark>CISCO</mark><br>|Router  $\frac{d\left[1,1\right]}{c\left(\text{SCO}\right)}$ <br>Router  $\frac{1}{\sqrt{\frac{1}{2}} \cdot \frac{1}{2}}$ <br>Router  $\frac{1}{\sqrt{\frac{1}{2}} \cdot \frac{1}{2}}$  (SCO).  $\odot$  $\mathbf G$ netopia. **FlowPo FlowPoi** MCDATA **Ban** B di Ci ¤antoni **B** M 特通用 移植物 alaala<br>CISCO.<br>Catalyst abab.<br>cisco.  $\frac{\mathrm{d}\ln\mathrm{d}\mathrm{d}}{\mathrm{c}(\mathrm{sc}\mathrm{o})}$  $\Omega$ **A A RIGOH H** POLYCOM **Juniper** Router Router 5 d G . ロボロノ
- **Group devices by Name**. Groups devices by name, in ascending alphabetical order.

**· Group devices by Class/Make**. Groups devices by manufacturer, in ascending alphabetical order. Within each manufacturer, orders by device name, in ascending alphabetical order.

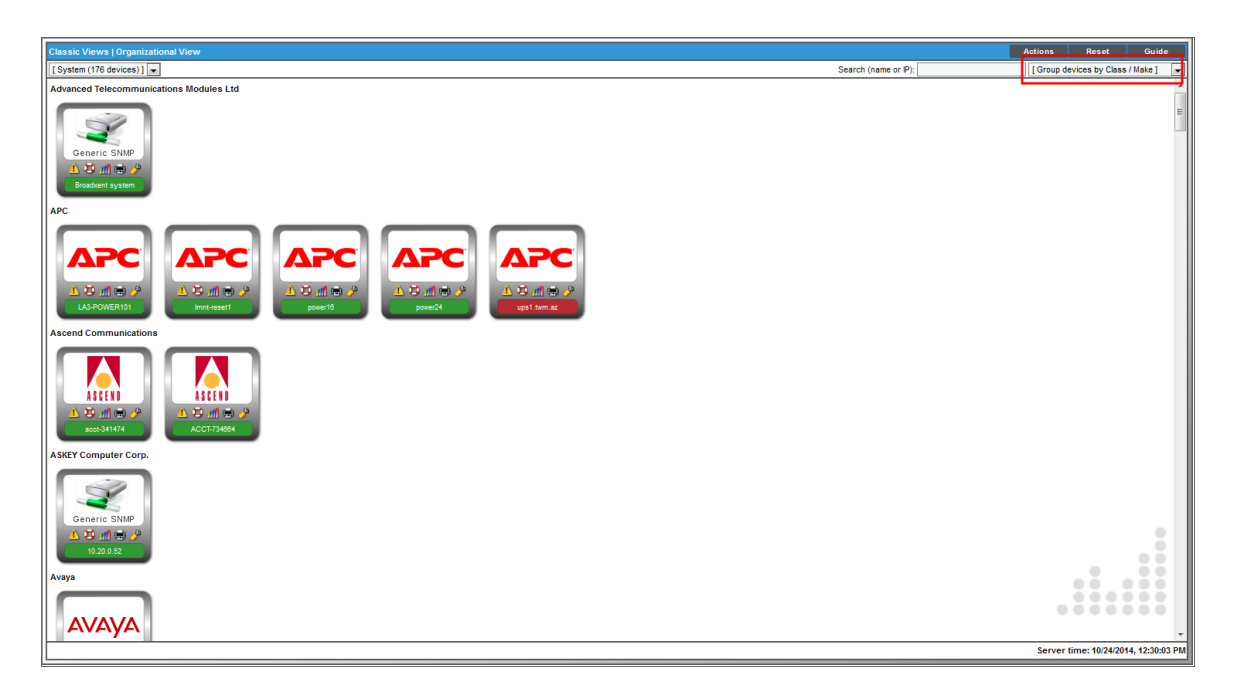

<sup>l</sup> *Group devices by Sub-Class/Model*. Groups devices by manufacturer and model, in ascending alphabetical order. Within each sub-class/model, orders by device name, in ascending alphabetical order.

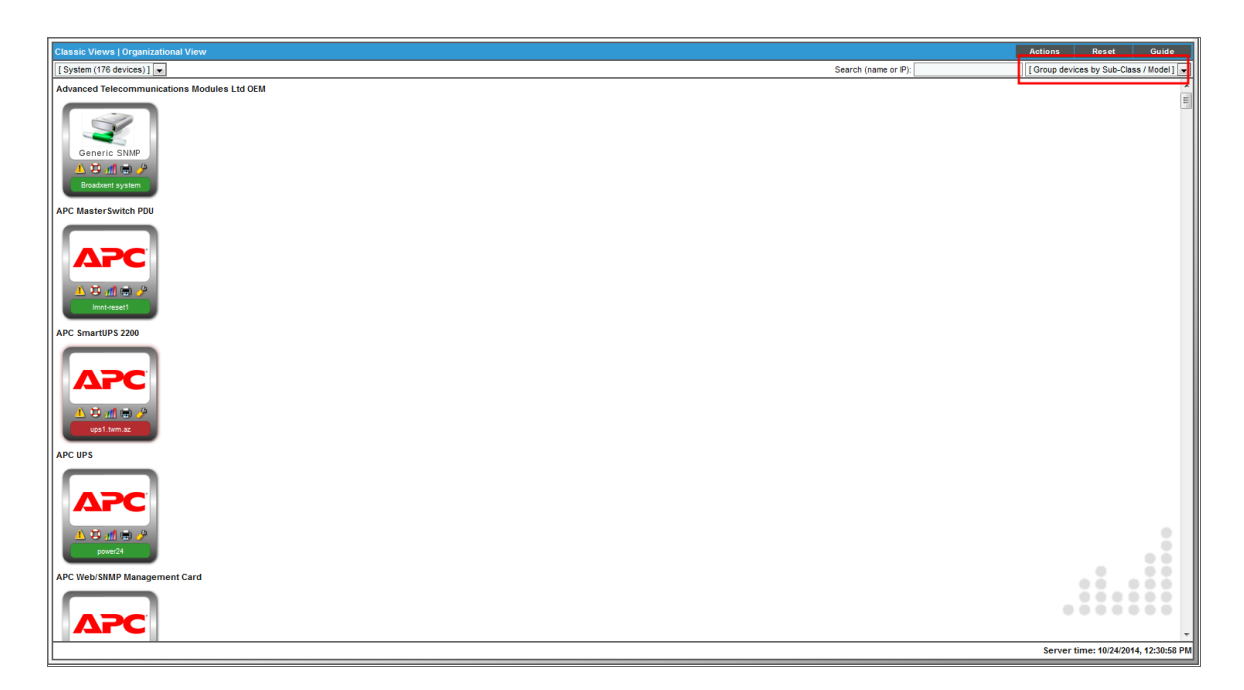

**· Group devices by Category**. Groups devices by device category, in ascending alphabetical order. Within each device category, orders by device name, in ascending alphabetical order.

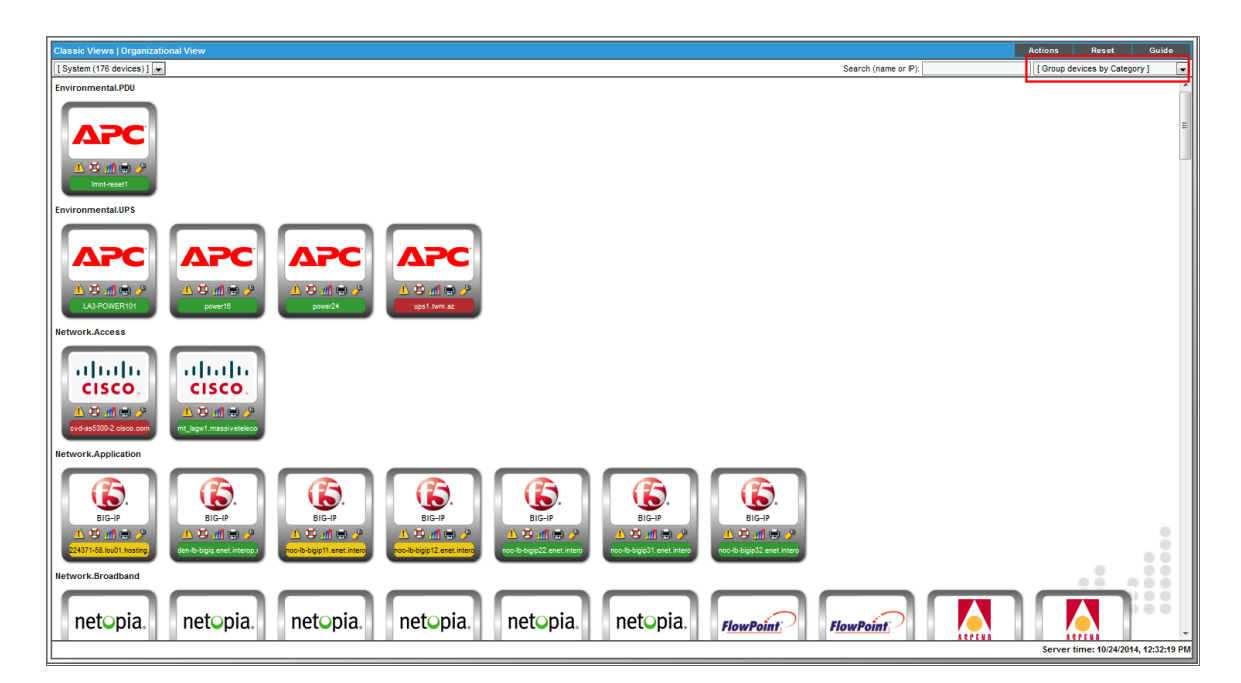

#### © 2003 - 2023, ScienceLogic, Inc.

#### All rights reserved.

#### LIMITATION OF LIABILITY AND GENERAL DISCLAIMER

ALL INFORMATION AVAILABLE IN THIS GUIDE IS PROVIDED "AS IS," WITHOUT WARRANTY OF ANY KIND, EITHER EXPRESS OR IMPLIED. SCIENCELOGIC™ AND ITS SUPPLIERS DISCLAIM ALL WARRANTIES, EXPRESS OR IMPLIED, INCLUDING, BUT NOT LIMITED TO, THE IMPLIED WARRANTIES OF MERCHANTABILITY, FITNESS FOR A PARTICULAR PURPOSE OR NON-INFRINGEMENT.

Although ScienceLogic™ has attempted to provide accurate information on this Site, information on this Site may contain inadvertent technical inaccuracies or typographical errors, and ScienceLogic™ assumes no responsibility for the accuracy of the information. Information may be changed or updated without notice. ScienceLogic™ may also make improvements and / or changes in the products or services described in this Site at any time without notice.

#### Copyrights and Trademarks

ScienceLogic, the ScienceLogic logo, and EM7 are trademarks of ScienceLogic, Inc. in the United States, other countries, or both.

Below is a list of trademarks and service marks that should be credited to ScienceLogic, Inc. The ® and ™ symbols reflect the trademark registration status in the U.S. Patent and Trademark Office and may not be appropriate for materials to be distributed outside the United States.

- ScienceLogic™
- EM7<sup>™</sup> and em7™
- Simplify IT™
- Dynamic Application™
- Relational Infrastructure Management™

The absence of a product or service name, slogan or logo from this list does not constitute a waiver of ScienceLogic's trademark or other intellectual property rights concerning that name, slogan, or logo.

Please note that laws concerning use of trademarks or product names vary by country. Always consult a local attorney for additional guidance.

#### **Other**

If any provision of this agreement shall be unlawful, void, or for any reason unenforceable, then that provision shall be deemed severable from this agreement and shall not affect the validity and enforceability of any remaining provisions. This is the entire agreement between the parties relating to the matters contained herein.

In the U.S. and other jurisdictions, trademark owners have a duty to police the use of their marks. Therefore, if you become aware of any improper use of ScienceLogic Trademarks, including infringement or counterfeiting by third parties, report them to Science Logic's legal department immediately. Report as much detail as possible about the misuse, including the name of the party, contact information, and copies or photographs of the potential misuse to: [legal@sciencelogic.com](mailto:legal@sciencelogic.com). For more information, see [https://sciencelogic.com/company/legal.](https://sciencelogic.com/company/legal)

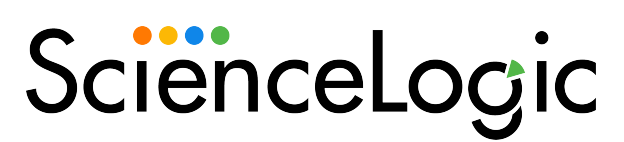

800-SCI-LOGIC (1-800-724-5644)

International: +1-703-354-1010